# **BETRIEBSANLEITUNG**

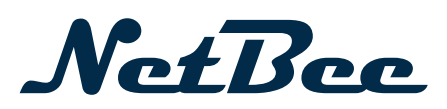

- Originalbetriebsanleitung -

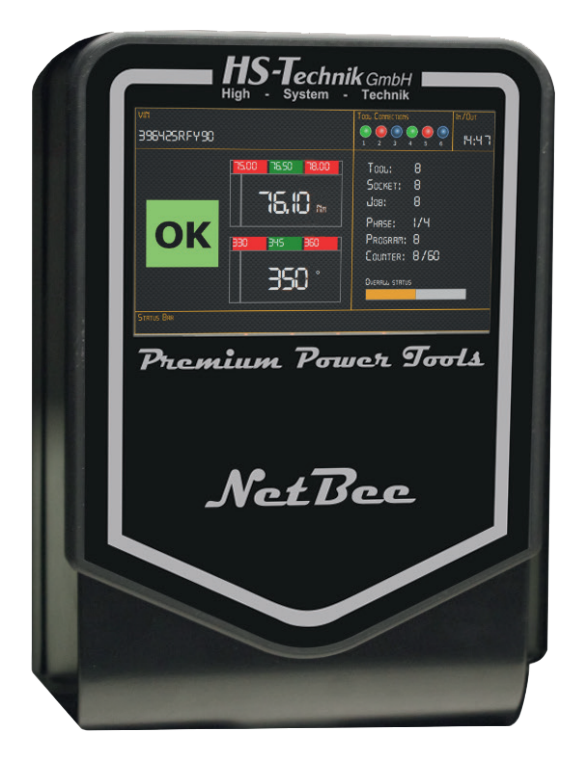

**Controller NetBee** Ausgabedatum: September 2023

# **Inhaltsverzeichnis**

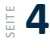

#### **1 Grundsätze zur Betriebsanleitung**

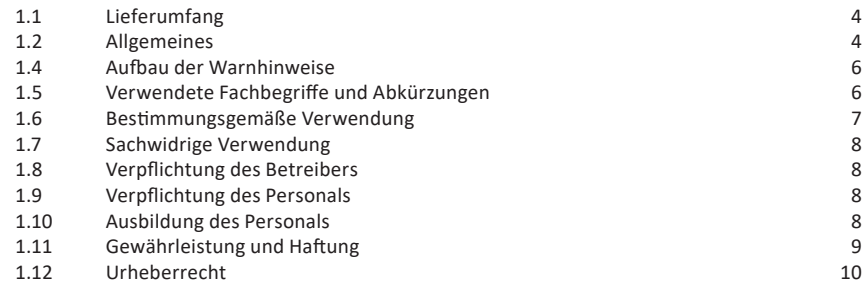

#### **2 Allgemeine Sicherheitshinweise für Elektrogeräte**  $\frac{11}{2}$

#### **3 Wichtige Hinweise zu diesem Gerät s** 12

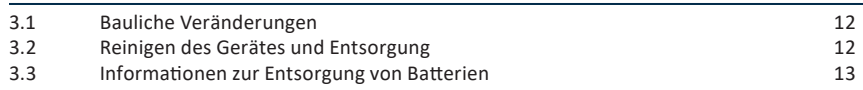

# $\frac{24}{3}$  **14** a Inbetriebnahme und Nutzung

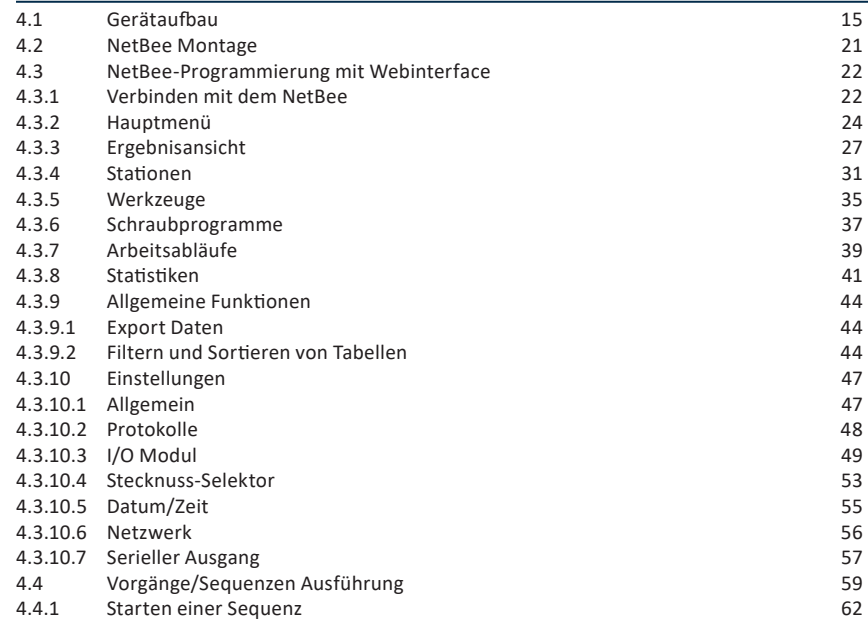

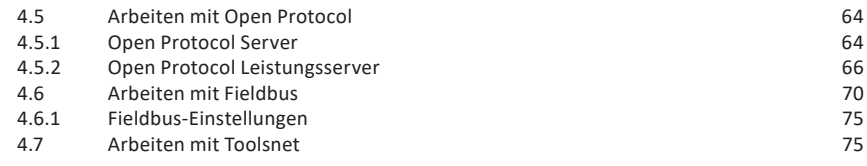

# **5** Lagerung

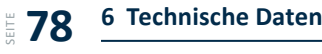

**CE-Konformitätserklärung** SEITE **80**

Sehr geehrte Kunden,

vielen Dank, dass Sie sich für ein Produkt von HS-Technik GmbH entschieden haben.

Dieses Qualitätsprodukt "Made in Germany" erfüllt die höchsten Ansprüche in Bezug auf Performance, Qualität und Genauigkeit. Bei richtiger Anwendung wird Ihnen das Produkt sicherlich über viele Jahre sehr gute Dienste leisten.

Diese Betriebsanleitung enthält Hinweise zur Sicherheit und für den Betrieb des BTC-Tool Controllers. Darüber hinaus enthält sie Angaben zu den Abmessungen und technischen Daten. Unser Team steht Ihnen bei Fragen und für zusätzliche Informationen gerne zur Verfügung.

#### **1.1 Lieferumfang**

- NetBee
- Ferrit
- Ladekabel
- Betriebsanleitung

#### **1.2 Allgemeines**

Vor der ersten Inbetriebnahme des Gerätes müssen Sie die Betriebsanleitung lesen. Beachten Sie besonders das Kapitel 2 "Allgemeine Sicherheitshinweise für **Elektrogeräte"**.

Diese Anleitung soll es dem Bediener erleichtern, das Gerät kennenzulernen und seine bestimmungsgemäßen Einsatzmöglichkeiten zu nutzen. Die Betriebsanleitung enthält wichtige Hinweise, um das Gerät sicher und sachgerecht zu betreiben. Die Beachtung hilft Ihnen dabei:

- Gefahren zu vermeiden
- Reparaturkosten und Ausfallzeiten zu vermindern
- die Zuverlässigkeit und die Lebensdauer des Produkts zu erhöhen

Diese Anleitung ist von jeder Person zu lesen und anzuwenden, die beauftragt ist, Arbeiten mit dem Gerät auszuführen.

Neben dieser Betriebsanleitung müssen auch die geltenden Vorschriften zur Unfallverhütung und zum Umweltschutz beachtet werden.

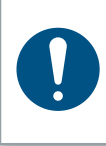

#### **HINWEIS**

Bewahren Sie die Betriebsanleitung nach dem Lesen an einem für jeden Bediener zugänglichen Platz auf. Für Rückfragen stehen wir Ihnen gerne zur Verfügung.

#### **1.4 Aufbau der Warnhinweise**

Die Warnhinweise sind folgendermaßen aufgebaut:

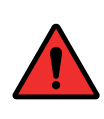

#### **GEFAHR**

Weist auf eine unmittelbar drohende gefährliche Situation hin, die zu schweren oder gar tödlichen Verletzungen führen kann und / oder die das Gerät schwer beschädigen oder gar zerstören kann.

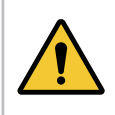

#### **WARNUNG**

Weist auf eine möglicherweise gefährliche Situation hin, die zu schweren Verletzungen führen kann und / oder das Gerät beschädigt.

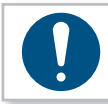

#### **HINWEIS**

Wichtige und nützliche Informationen zur Nutzung dieses Geräts.

#### **1.5 Verwendete Fachbegriffe und Abkürzungen**

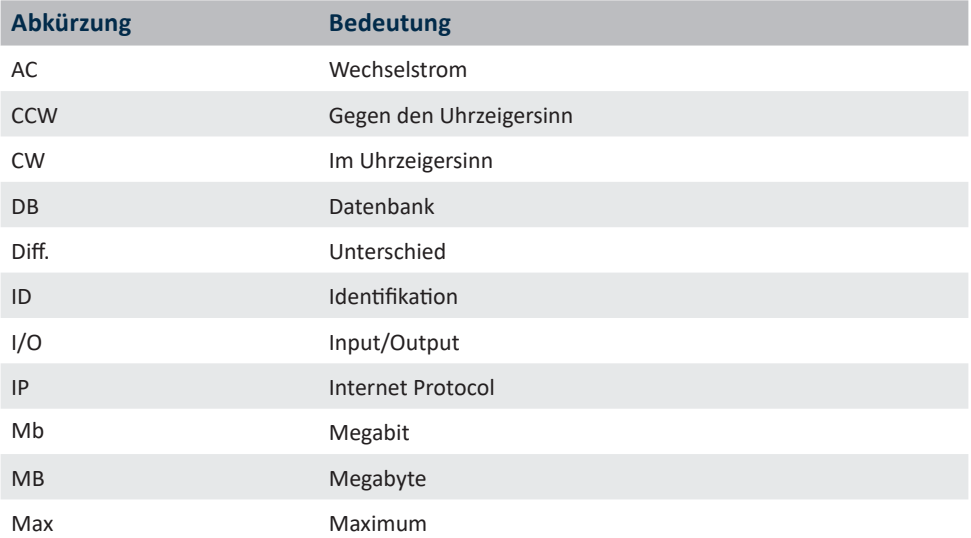

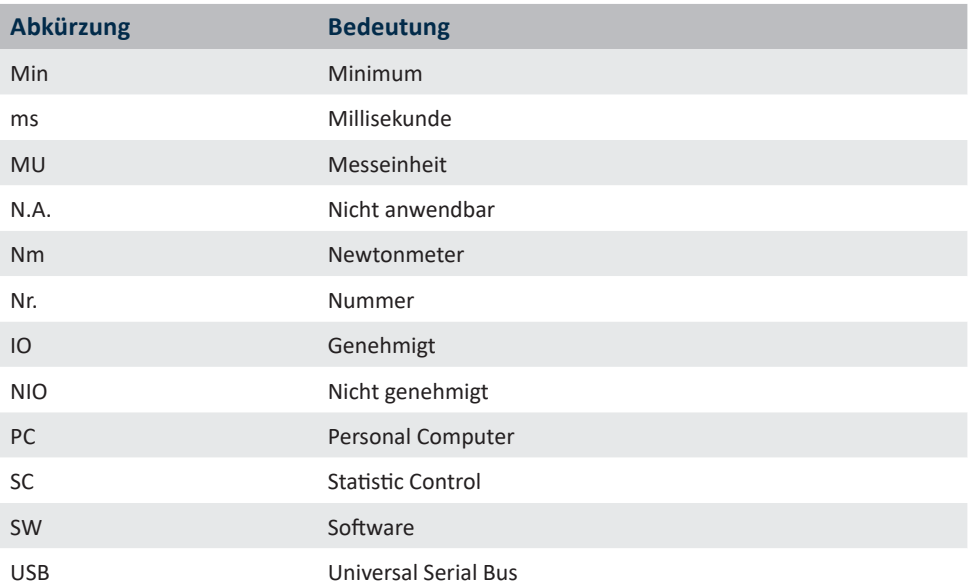

## **1.6 Bestimmungsgemäße Verwendung**

Dieses Gerät wurde als Schnittstelle zu den Werkzeugen der Produktionslinie und zum Produktionssystem entwickelt.

## **WARNUNG**

Zur bestimmungsgemäßen Verwendung gehören auch

- • das Beachten aller Hinweise aus der Betriebsanleitung und
- die Einhaltung der Inspektions- und Wartungsarbeiten.

Eine andere oder darüber hinausgehende Benutzung gilt als nicht bestimmungsgemäß. Für hieraus entstehende Schäden haftet die Firma HS-Technik GmbH nicht.

#### **1.7 Sachwidrige Verwendung**

#### **GEFAHR**

Der Einsatz dieses Geräts für andere Zwecke ist unzulässig. Eine sachwidrige Verwendung oder falsches Zubehör kann zu Gefahren mit unabsehbaren Folgen führen.

**Für Schäden und Betriebsstörungen, die sich aus Nichtbeachtung dieser Betriebsanleitung und sachwidriger Verwendung ergeben, übernehmen wir keine Haftung.** 

#### **1.8 Verpflichtung des Betreibers**

Der Betreiber verpflichtet sich, nur Personen mit diesem Gerät arbeiten zu lassen, die mit den grundlegenden Vorschriften über Arbeitssicherheit und Unfallverhütung vertraut und in die Handhabung des Geräts am Arbeitsplatz eingewiesen sind.

Das sicherheitsbewusste Arbeiten des Personals muss regelmäßig überprüft werden.

#### **1.9 Verpflichtung des Personals**

Alle Personen, die mit dem vorliegenden Gerät arbeiten, sind verpflichtet, sich vor dem Einsatz des vorliegenden Gerätes über die geltenden Arbeitssicherheits- und Unfallverhütungsvorschriften zu informieren und diese zu beachten.

#### **1.10 Ausbildung des Personals**

Nur geschultes und eingewiesenes Personal darfmit diesemGerät arbeiten. Die Zuständigkeiten des Personals sind klar festzulegen. Anzulernendes Personal darf nur unter Aufsicht einer erfahrenen Person mit diesem Gerät arbeiten.

#### **1.11 Gewährleistung und Haftung**

Gewährleistungs- und Haftungsansprüche bei Personen- und Sachschäden sind ausgeschlossen, wenn sie auf eine oder mehrere der folgenden Ursachen zurückzuführen sind:

- nicht bestimmungsgemäße Verwendung
- • Nichtbeachtung dieser Betriebsanleitung
- • unsachgemäße Montage, Inbetriebnahme, Bedienung und Wartung des Gerätes
- • Betreiben des Gerätes bei defekten Sicherheitseinrichtungen oder nicht ordnungsgemäß angebrachten und funktionsfähigen Sicherheits- und Schutzvorrichtungen
- Nichtbeachten der Hinweise in der Betriebsanleitung bezüglich Transport, Lagerung, Montage, Inbetriebnahme, Betrieb und Wartung des Gerätes
- • eigenmächtige bauliche Veränderung an dem Gerät
- • unsachgemäß durchgeführte Reparaturen
- • Katastrophenfälle durch Fremdkörpereinwirkung und höhere Gewalt

#### **1.12 Urheberrecht**

Diese Betriebsanleitung ist nur für den Betreiber und dessen Personal bestimmt.

Sie enthält die Vorschriften und Hinweise, die weder vollständig, noch teilweise

- • vervielfältigt
- • verbreitet oder
- • anderweitig mitgeteilt werden dürfen.

Das Urheberrecht an dieser Betriebsanleitung verbleibt bei der Firma HS-Technik GmbH.

Anschrift des Herstellers:

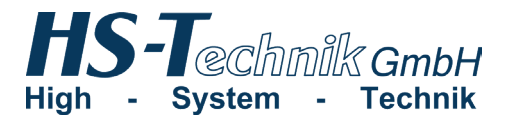

Im Martelacker 12 D-79588 Efringen-Kirchen

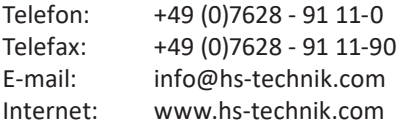

# **2 Allgemeine Sicherheitshinweise für Elektrogeräte**

#### **GEFAHR**

Lesen Sie alle Sicherheitshinweise, Anweisungen, Bebilderungen und technischen Daten, mit denen dieses Gerät versehen ist. Versäumnisse bei der Einhaltung der nachfolgenden Anweisungen können elektrischen Schlag, Brand und / oder schwere Verletzungen verursachen.

#### **WARNUNG**

Das vorliegende Gerät wurde nach dem aktuellen Stand der Technik und den anerkannten sicherheitstechnischen Richtlinien hergestellt. Dennoch können bei seiner Verwendung Gefahren für Leib und Leben des Benutzers oder Dritter oder anderen Sachwerten entstehen.

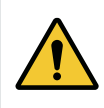

#### **WARNUNG**

Der Arbeitsplatz ist nur zu benutzen für die bestimmungsgemäße Verwendung in sicherheitstechnisch einwandfreiem Zustand.

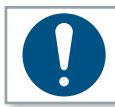

#### **HINWEIS**

Bewahren Sie alle Sicherheitshinweise und Anweisungen für die Zukunft auf.

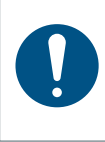

#### **HINWEIS**

**Lassen Sie das Gerät nur von qualifiziertem Fachpersonal und nur mit Original-Ersatzteilen, erhältlich bei der Firma HS-Technik GmbH, reparieren.** Damit wird sichergestellt, dass die Sicherheit des Gerätes erhalten bleibt.

#### **3.1 Bauliche Veränderungen**

Ohne Genehmigung des Herstellers dürfen keine Veränderungen, An- oder Umbauten an dem Gerät vorgenommen werden.

Alle Umbaumaßnahmen bedürfen einer schriftlichen Genehmigung und Bestätigung durch die **HS-Technik GmbH.**

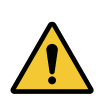

#### **WARNUNG**

Im Falle des Austausches von Verschleißteilen dürfen nur Original-Ersatzteile verwendet werden.

#### **3.2 Reinigen des Gerätes und Entsorgung**

**WARNUNG** Öffnen Sie nicht die Innenteile des NetBee. Die Wartung darf nur durch HS-Technik autorisiertem Personal durchgeführt werden.

Esist in Ordnung, gängige Desinfektionsmittelzur Reinigung von HS-Technik-Produkten zu verwenden, um den Dekontaminationsprotokollen zu folgen, die Sie für Ihre Einrichtung erstellt haben. Das Abwischen der äußeren Oberfläche mit einem Tuch oder Wischtuch, das ein Desinfektionsmittel enthält, ist daher angemessen. Wenn ein Desinfektionsmittel auf das Produkt gesprüht werden muss, sollte darauf geachtet werden, dass das Desinfektionsmittel nicht an Stellen gesprüht wird, an denen es in das Innere des Produkts gelangen könnte.

#### **Informationen über Elektro- und Elektronik-Altgeräte:**

Dieses Produkt und seine Dokumentation erfüllen die Anforderungen der WEEE-Richtlinie (2002/96/EG) und nachfolgender Modifikationen. Am Ende des Nutzungszyklus müssen die Produkte gemäß der WEEE-Richtlinie behandelt werden. Das Produkt ist mit einer durchgestrichenen Mülltonne gekennzeichnet. Siehe Abbildung unten:

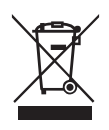

In der EU zeigt dieses Symbol an, dass die Produkte nicht im unsortierten Hausmüll entsorgt werden dürfen,sondern gesondert behandelt werden müssen, in Übereinstimmung mit der WEEE-Richtlinie (2012/19/EU). Am Ende des Nutzungszyklus muss das Produkt entsprechend der örtlichen Gesetzgebung entsorgt werden. Die korrekte Sammlung von Abfall für eine umweltgerechte Entsorgung, entsprechende/s Recycling und Verarbeitungsprozesse trägt zur Verhinderung von negativen Auswirkungen auf die Umwelt sowie die Gesundheit bei und unterstützt die Wiederverwendung und/oder das Recycling der Rohstoffe von Geräten.

#### **3.3 Informationen zur Entsorgung von Batterien**

Dieses Produkt und seine Dokumentation erfüllen die Anforderungen der Batterie-Richtlinie (2006/66/EG) und nachfolgender Modifikationen. Am Ende des Nutzungszyklus müssen die verbrauchten internen Batterien gemäß den örtlichen Richtlinien entsorgt werden. Die missbräuchliche Produktentsorgung durch den Benutzer hat rechtliche Schritte entsprechend der oben angegebenen Richtlinien zur Folge.

## **4 Inbetriebnahme und Nutzung**

#### **GEFAHR**

#### **Verletzungsgefahr durch beschädigte Geräte**

Beschädigte Geräte können zu Verletzungen oder Beschädigungen führen.

• Alle beschädigten Teile müssen vor Gebrauch repariert werden.

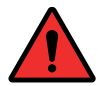

#### **Verletzungsgefahr durch herabfallende Geräte**

Herabfallende Geräte können zu Verletzungen oder Beschädigungen führen.

• Vermeiden Sie das Herunterfallen des Gerätes.

**Verletzungsgefahr durch nicht bestimmungsmäßige Verwendung** Eine nicht bestimmungsgemäße Verwendung kann zu Verletzungen oder Beschädigungen führen.

• Nutzen Sie das Gerät nur für die dafür bestimmten Zwecke.

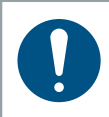

#### **HINWEIS**

Pflegen Sie Ihr Gerät sorgfältig. Befolgen Sie bei der Wartung und Reinigung die Betriebsanleitung.

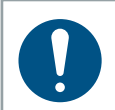

#### **HINWEIS**

Lassen Sie das Gerät nicht fallen, bzw. lassen Sie auch keine anderen Gegenstände auf das Gerät fallen. Schützen Sie es vor Stößen.

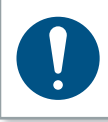

#### **HINWEIS**

Achten Sie darauf, dass das Gerät nicht mit Spritzwasser oder Öl in Berührung kommt.

## **4.1 Gerätaufbau**

- 1. Touchscreen
- 2. Kabeldurchführung
- 3. AC-Netzsicherung
- 4. AC-Eingangsleistung
- 5. Hauptschalter
- 6. Klemme für AC-Netzkabel
- 7. Verschluss

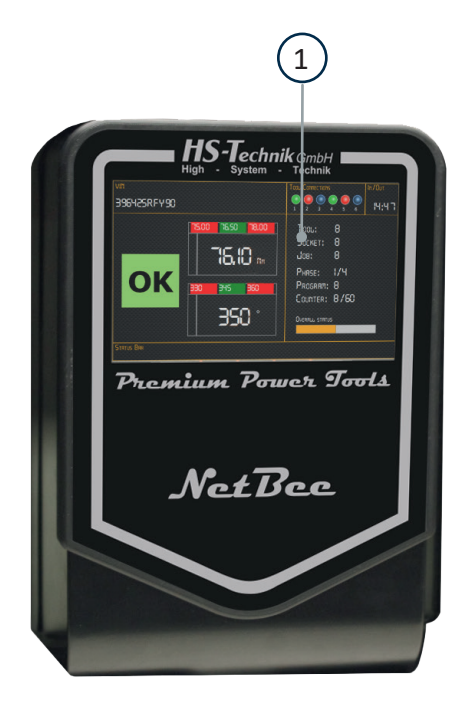

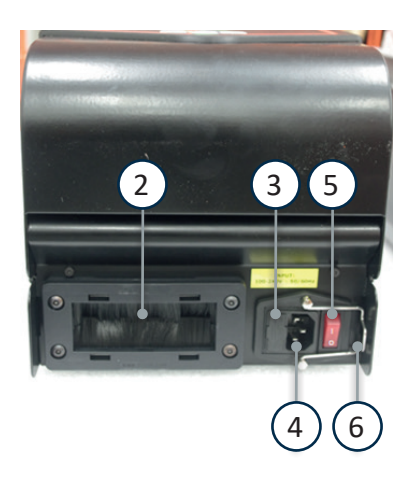

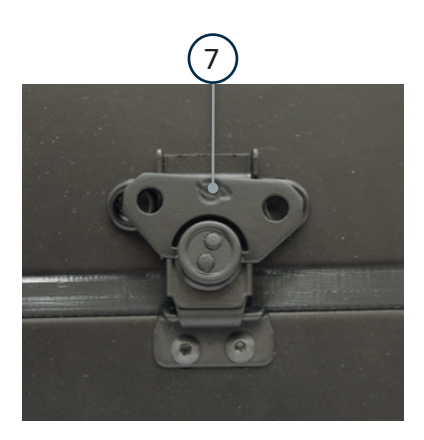

- 8. Eingänge/Ausgänge
- 9. USB-Anschlüsse
- 10. RS 485 Anschluss
- 11. Ethernet Anschlüsse
- 12. RS 232 Anschlüsse
- 13. VGA Anschluss
- 14. Interne 24 VDC

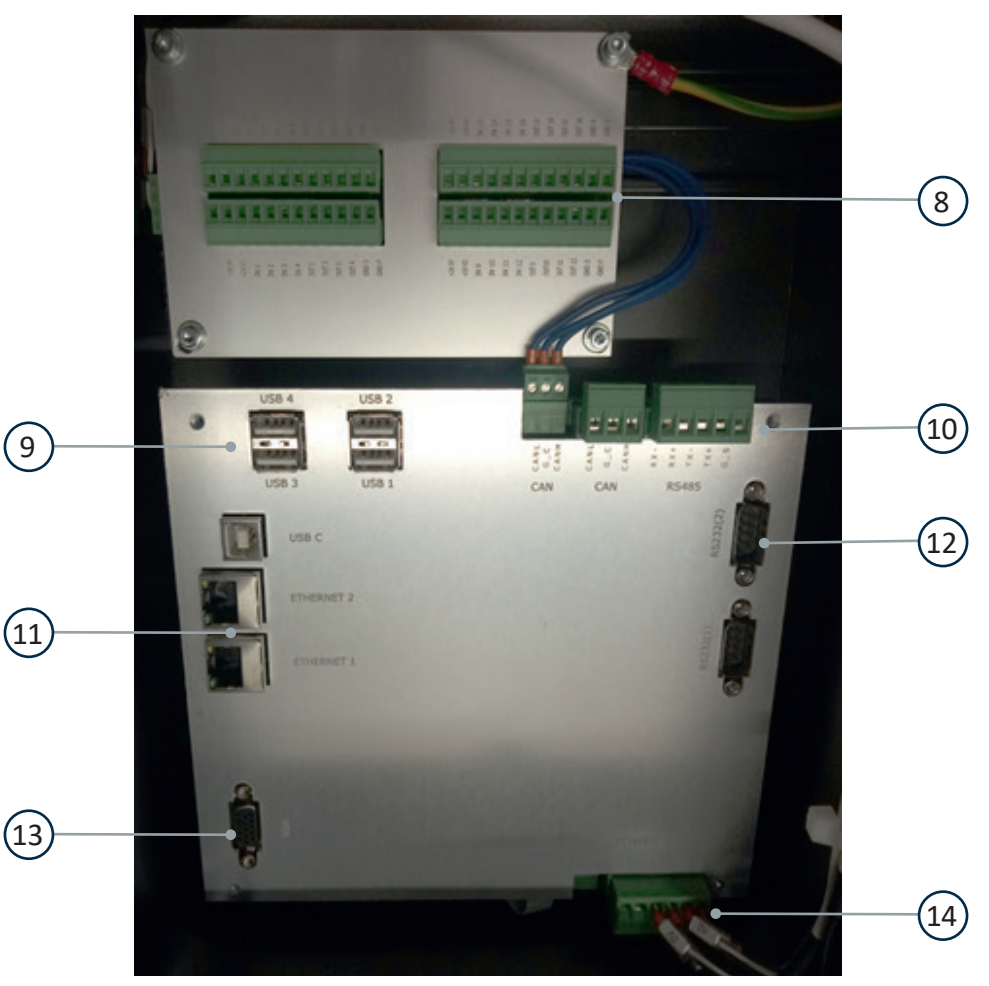

NetBee-16IO

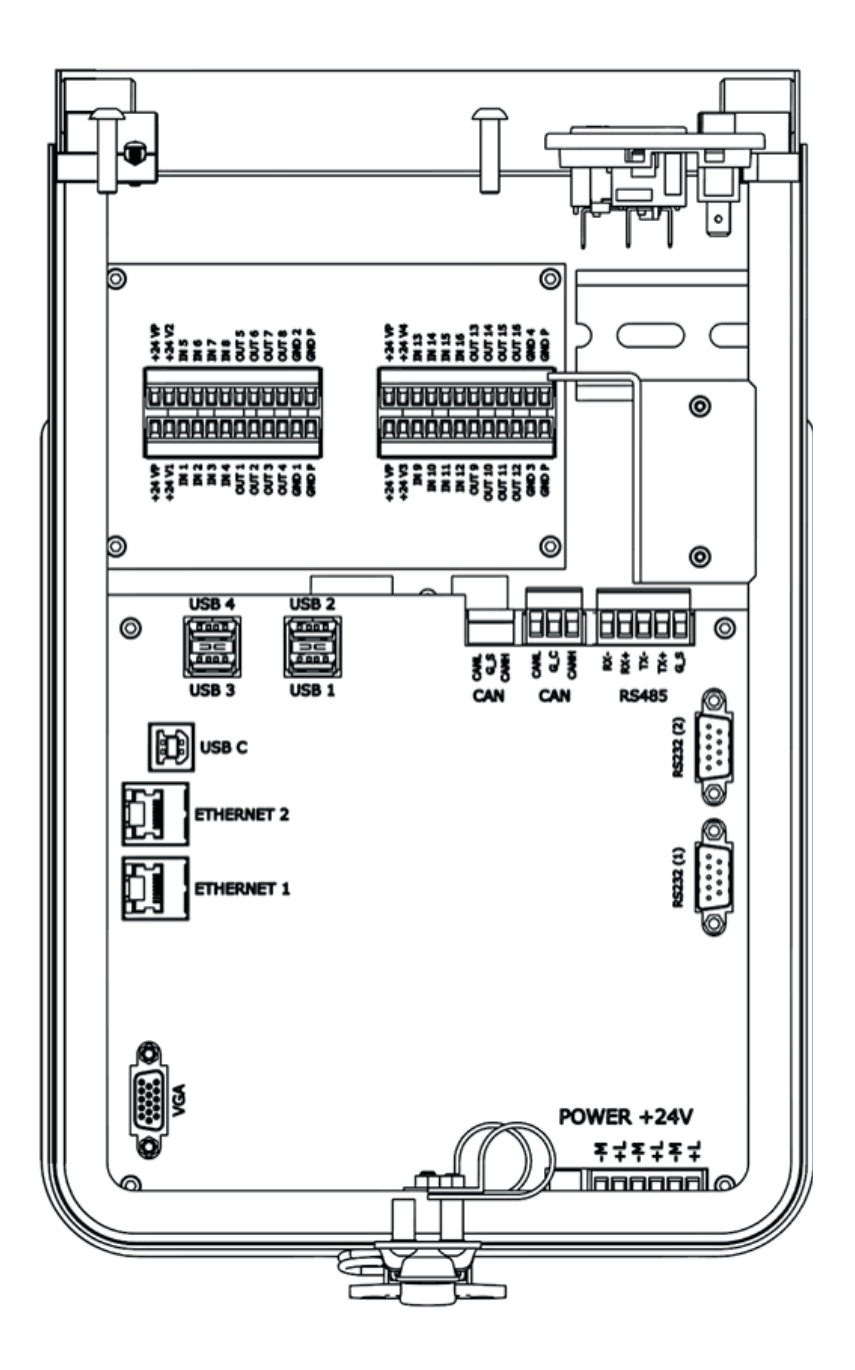

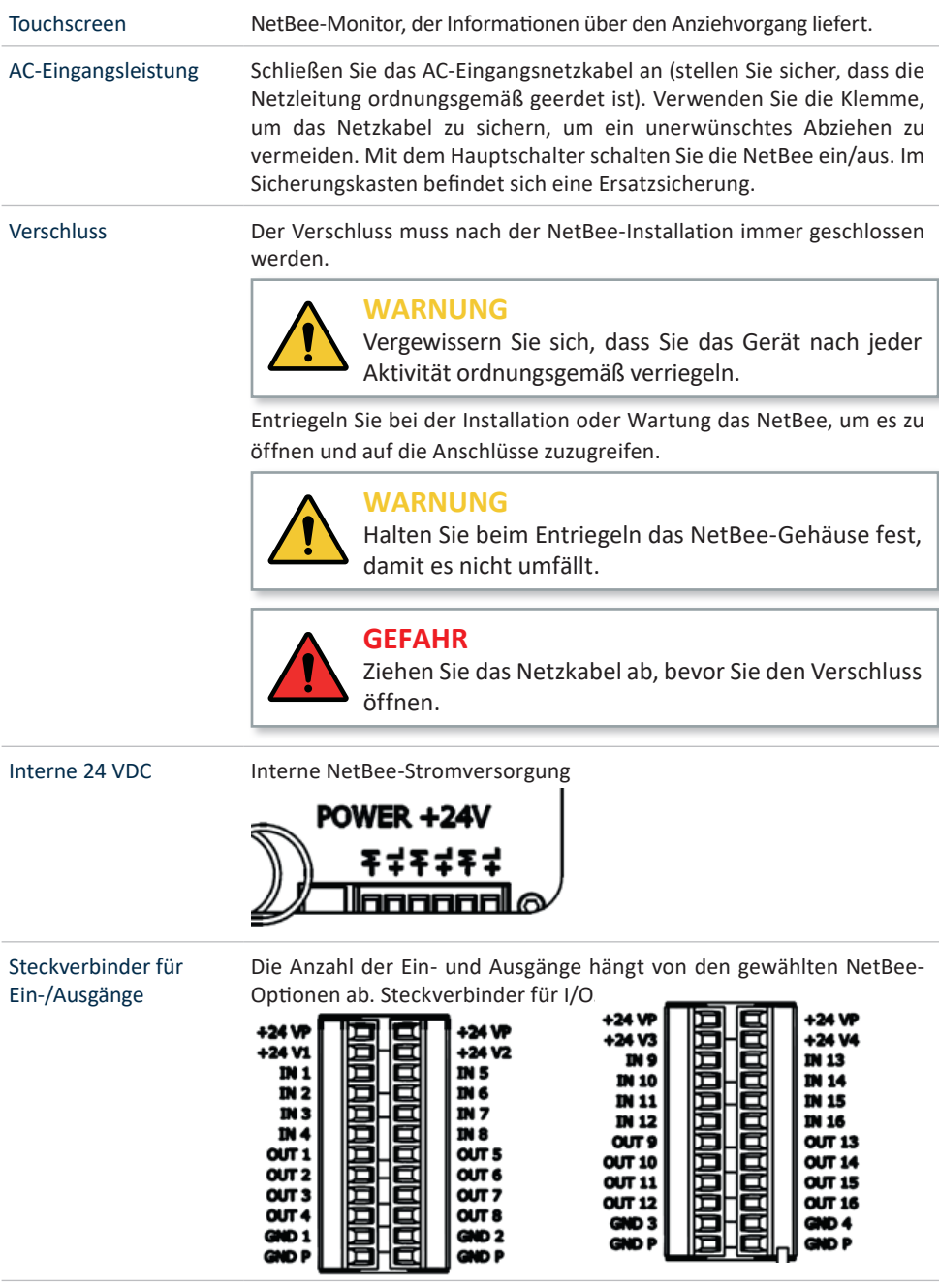

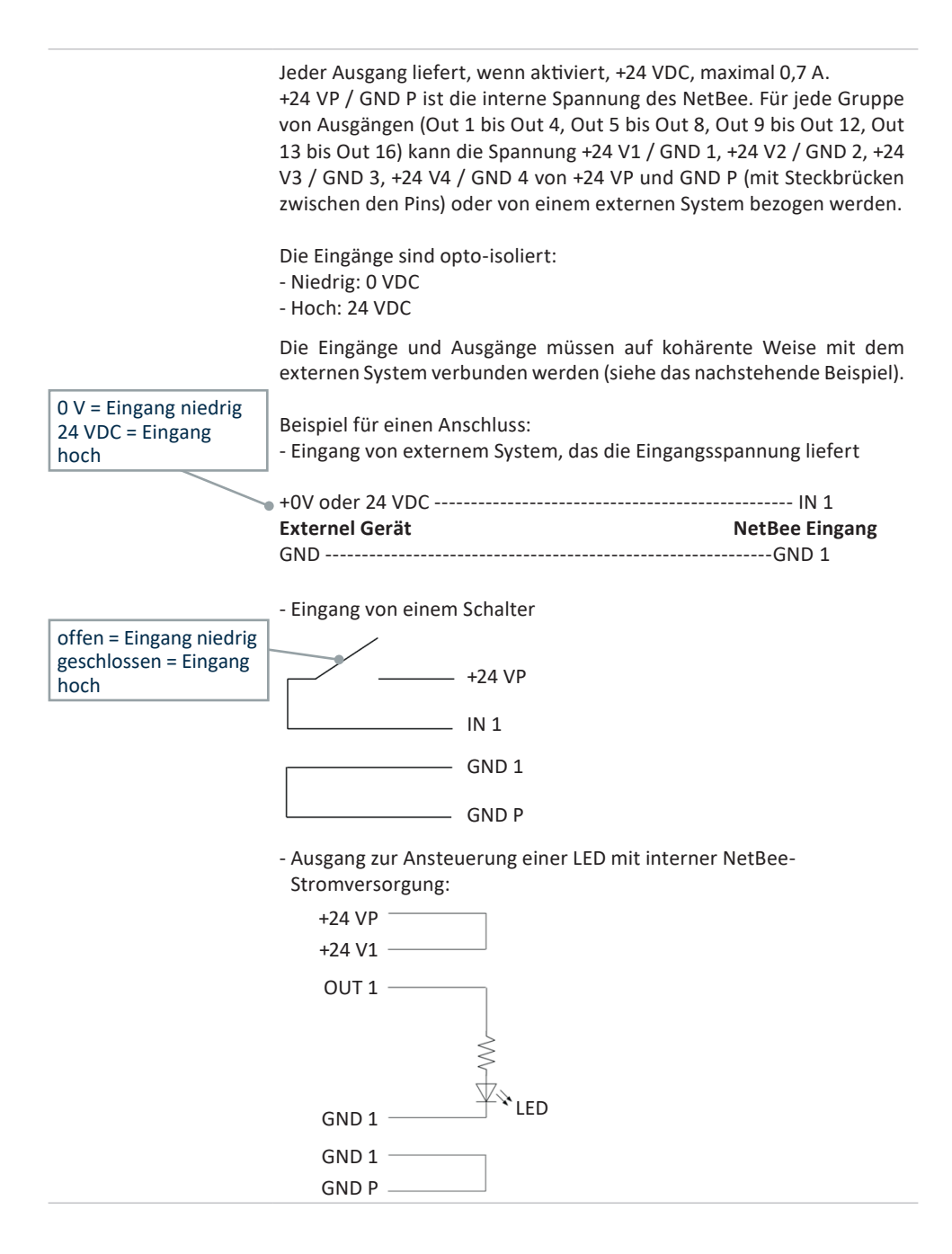

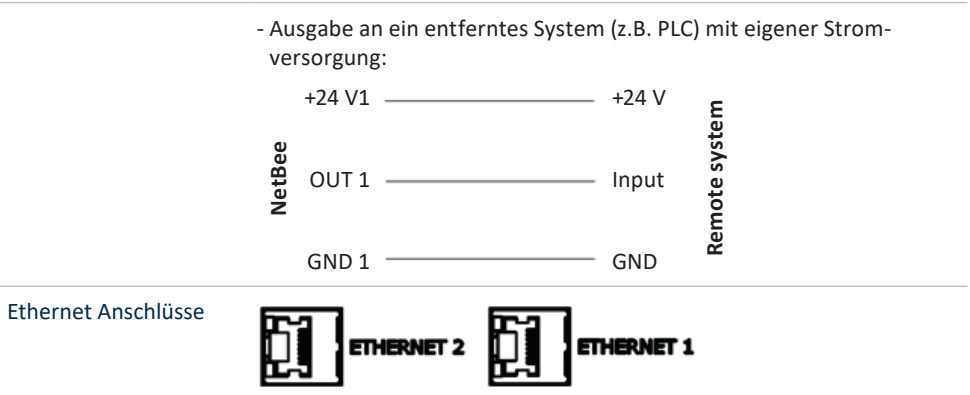

Ein Anschluss wird für die Verbindung mit dem Anlagennetz verwendet, der andere steht für die Verbindung mit den Werkzeugen zur Verfügung.

RS 232 Anschlüsse

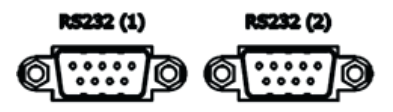

RS 232 Serielle Anschlüsse sind für:

- Barcode-Leser (bis zu 2)
- Drucker
- Serial Out (zum Senden von Ergebnissen über die serielle Schnittstelle)
- **Nur COM 2:** Fieldbus-Kommunikation

#### **HINWEIS**

Wenn die seriellen (COM-)Anschlüsse für eine bestimmte Funktion verwendet werden, sind sie für andere nicht verfügbar. Wenn zum Beispiel eine serielle Schnittstelle für Barcode und eine für Fieldbus verwendet wird, ist es nicht möglich, eine Schnittstelle für die serielle Ausgabe zu verwenden und umgekehrt.

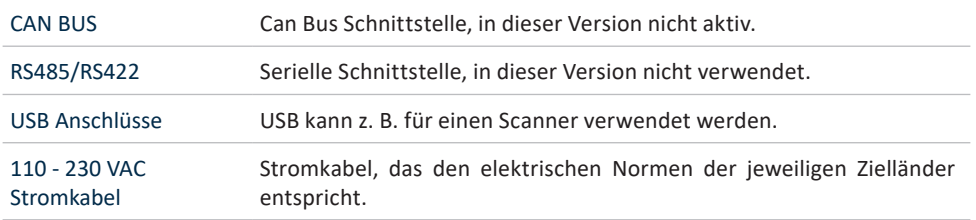

#### **4.2 NetBee Montage**

Die NetBee ist für die Wandmontage vorgesehen.

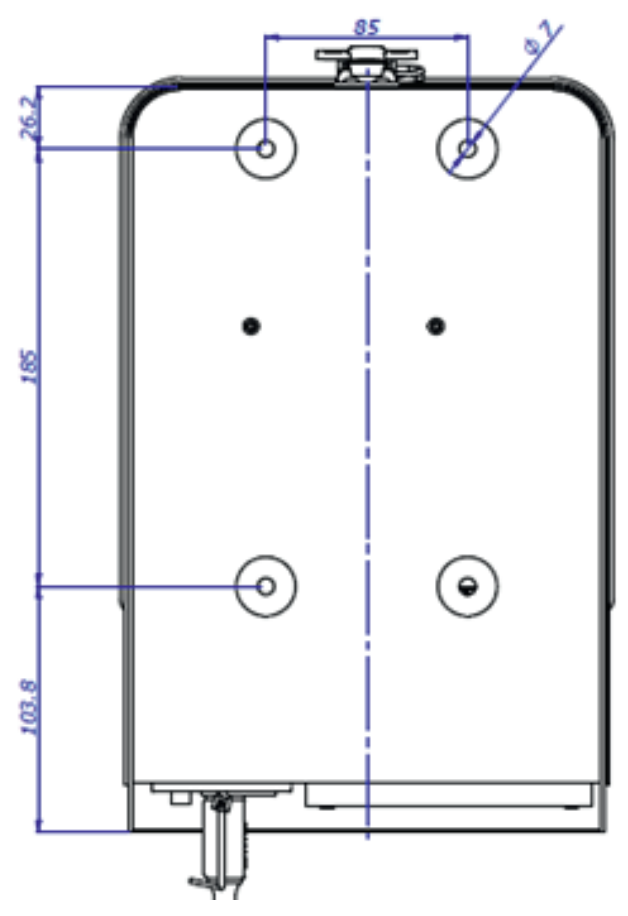

Spezifikationen in mm Nicht maßstabsgetreu dargestellt

#### **HINWEIS**

Bitte installieren Sie den Controller so, dass die Anschlussbuchse leicht zugänglich ist, um im Notfall eine schnelle und sichere Trennung vom Netz zu gewährleisten.

#### **4.3 NetBee-Programmierung mit Webinterface**

Stellen Sie eine Verbindung zur NetBee von einem entfernten PC aus her, der mit demselben Netzwerk verbunden ist.

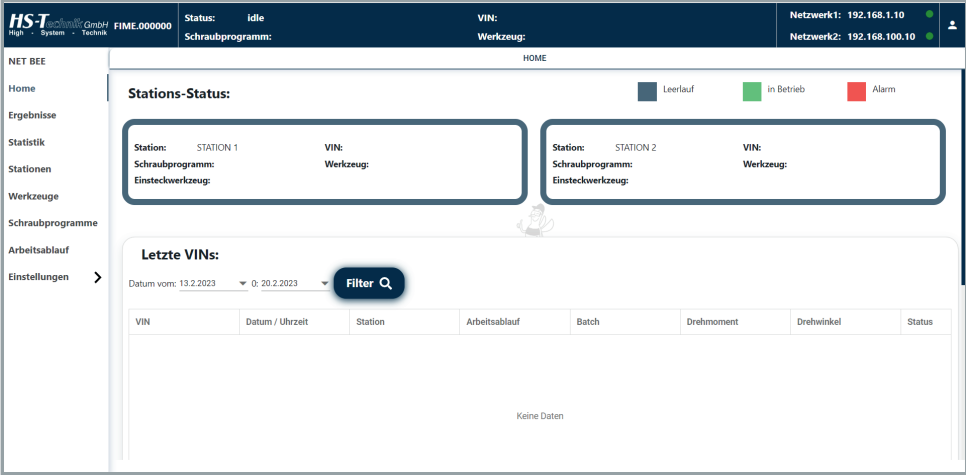

#### **4.3.1 Verbinden mit dem NetBee**

Die NetBee wird mit den Standard-Netzwerkeinstellungen (192.168.1.10 für Netzwerk 1, DHCP für Netzwerk 2) ausgeliefert, die in den NetBee-Dokumenten enthalten sind.

Öffnen Sie den Internetbrowser und stellen Sie eine Verbindung zur NetBee-IP-Adresse her:

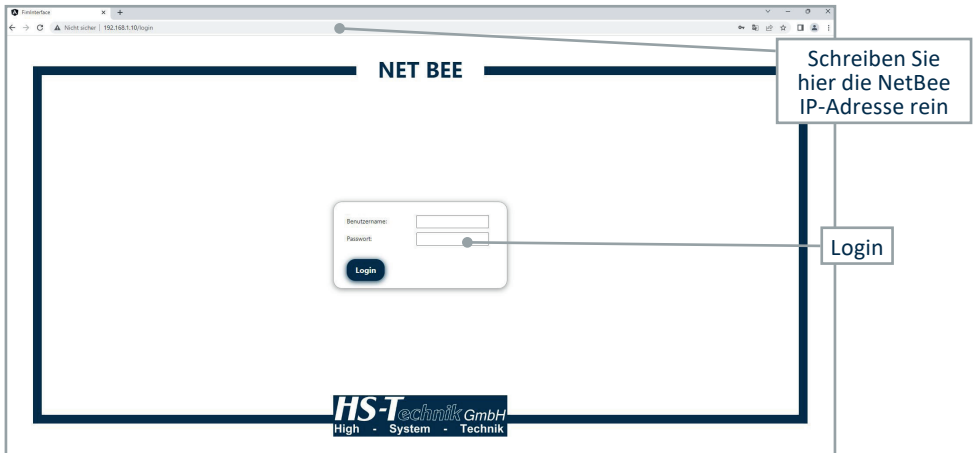

Geben Sie den Standard-**Benutzernamen** und **Passwort** ein, die mit den NetBee-Dokumenten geliefert wurden.

Klicken Sie auf **Login**, um die Verbindung herzustellen. Das Hauptmenü wird angezeigt:

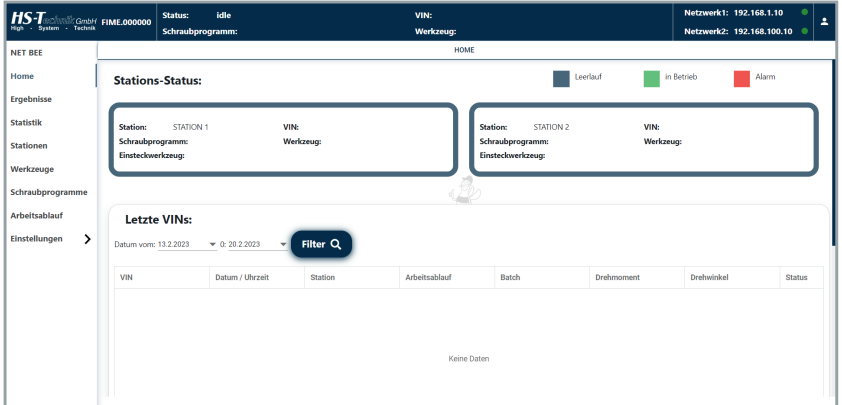

#### **4.3.2 Hauptmenü**

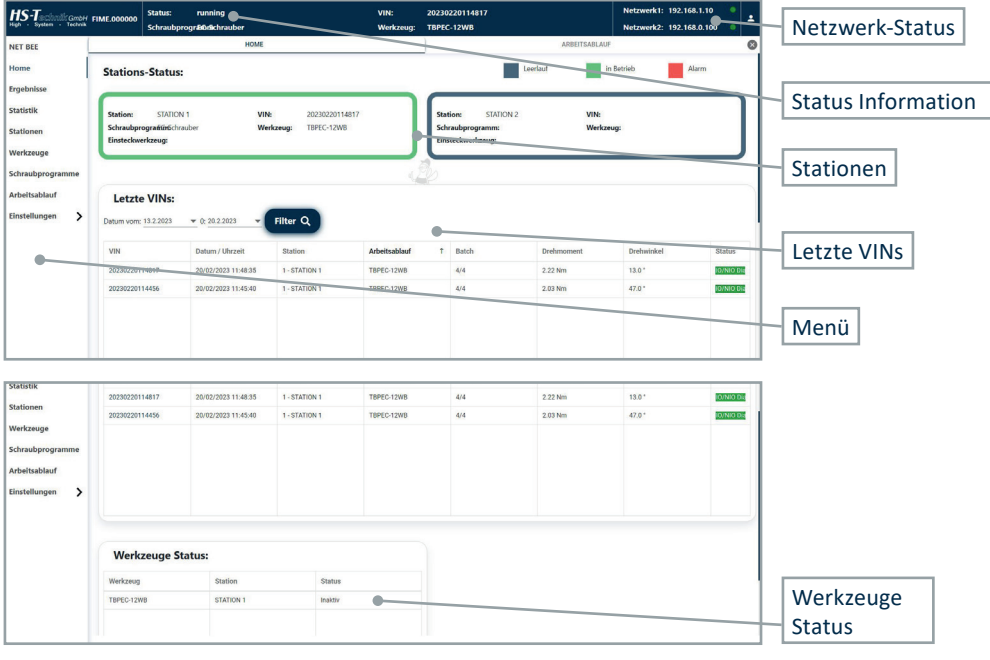

Im Hauptmenü werden die aktiven Stationen angezeigt:

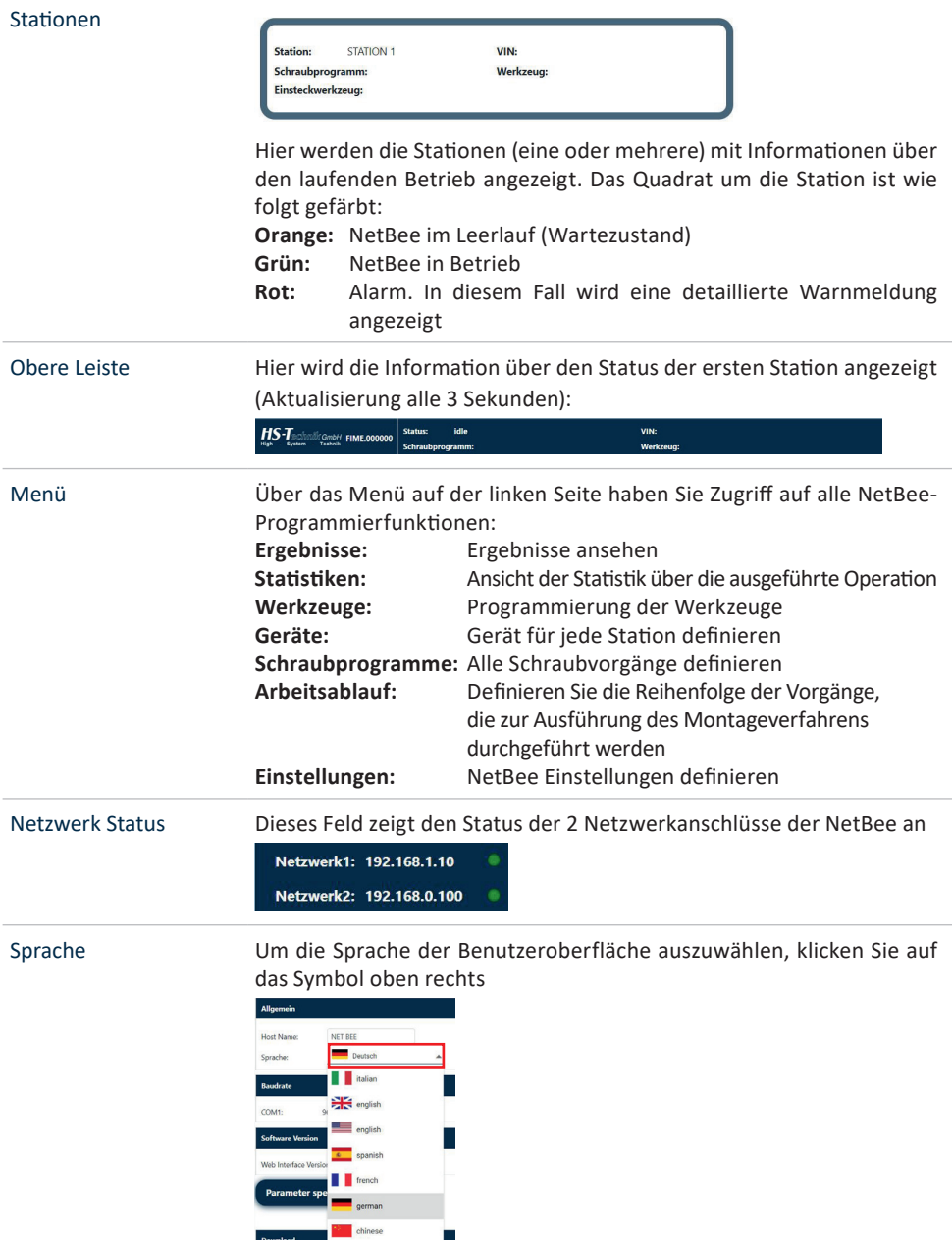

#### Logout Um sich von der Schnittstelle abzumelden, klicken Sie auf das Symbol oben rechts Netzwerk1: 192.168.1.10 Sprache Netzwerk2: Ռ  $\circ$ Logout Zuletzt besuchtes In dieser Leiste werden die zuletzt besuchten Menüs angezeigt Menü HS-Technologies remeasure  $\overline{a}$ **Leefast**  $\frac{1}{2}$  in Be **Stations-Status** VIN:<br>Weden **CONTACT** VIN:<br>Werks Klicken Sie auf das Symbol ×, um ein Element zu löschen. Klicken Sie mit der rechten Maustaste, um die Registerkarten auf der rechten Seite oder alle Registerkarten außer der aktuellen Registerkarte zu schließen: **1S-T**<br>system - Technik FIME.000000<br>ph - System - Technik Status: idle Schraubprogramm: HOME  $SCH$ **NET BEE** rechte Tabs schließen Home Tabs schließen  $\sim$ Status der Werkzeuge Liste der definierten Werkzeuge und deren Status (online oder offline). Letzte VINs Die zuletzt ausgeführten Vorgänge werden hier nach VIN gruppiert angezeigt. Letzte VINs: Datum vom: 28.11.2022  $\rightarrow$  0: 20.2.2023 Filter Q VIN Datum / Uhrzeit Arbeitsablauf Drehme Station Batch Drehwinke 20230220114817 1 - STATION 1 TBPEC-12WB  $13.0^+$ 20/02/2023 11:48:35  $4/4$  $2.22$  Nm 20230220114456 20/02/2023 11:45:40 1 - STATION 1 TBPEC-12WB  $\overline{d} / \overline{d}$  $2.03$  Nm  $470°$ **IO/NIO Biz** 20230109160100 09/01/2023 16:01:26 1 - STATION 1 TBPEC-12WB  $4/4$ 2.07 Nm  $42.0'$ 10/NIO Db

20230109160022

20221001552002

09/01/2023 16:00:55

09/01/2023 15:58:25

1 - STATION 1

1 - STATION 1

Klicken Sie auf eine VIN, um die mit dieser VIN verbundenen Ergebnisse zu öffnen.

 $4/4$ 

 $4/4$ 

 $2.0\,\mathrm{Nm}$ 

2.06 Nm

 $46.0$ 

 $28.0'$ 

0/NIO 0b

0/NO Dis

TBPEC-12WB

TBPEC-12WB

Es ist möglich, die Elemente in diesem Fenster mit dem Datumsfilter im oberen Bereich zu filtern.

## **4.3.3 Ergebnisansicht**

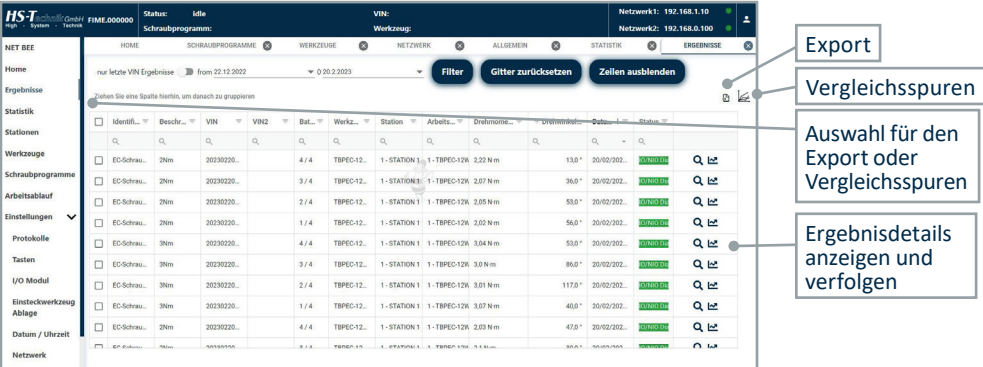

In diesem Menü werden die Ergebnisse angezeigt:

Klicken Sie auf die Symbole auf der rechten Seite, um die Ergebnisdetails anzuzeigen.

**Gitter zurücksetzen:** Filter- und Gruppierungsoptionen zurücksetzen **Daten aktualisieren:** Dieses Fenster mit den neuesten verfügbaren Ergebnissen aktualisieren

Das Q Symbol zeigt weitere Informationen über das Ergebnis an:

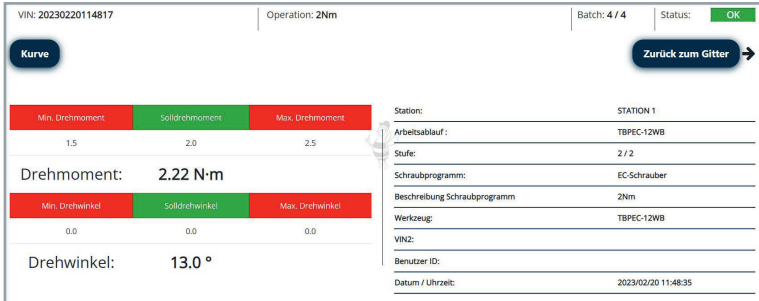

Das  $\sim$  Symbol zeigt den Verlauf an:

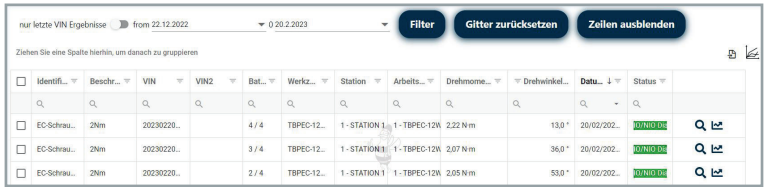

Klicken Sie auf **Umschalten auf Drehmoment - Zeitspur** oder **Umschalten auf Drehmoment - Winkelspur**, um den Diagrammtyp zu ändern.

Klicken Sie auf das Menü **Exportieren / Drucken**, um die Kurve als PNG-, JPEG-, PDF- oder SVG-Datei zu exportieren:

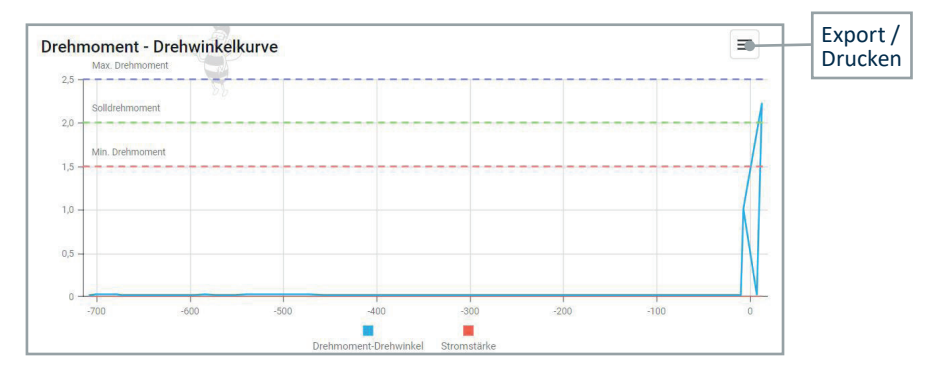

In der Kurve können Sie den Bereich mit der Maus vergrößern. Klicken Sie auf **Zoom zurücksetzen**, um die gesamte Kurve wiederherzustellen.

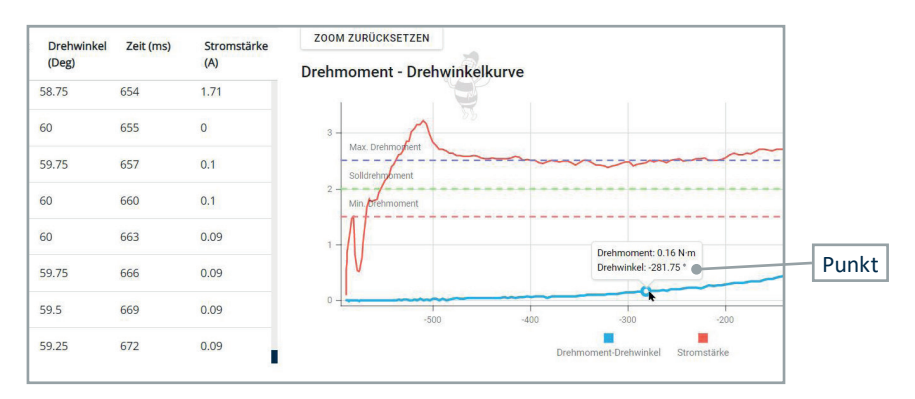

Klicken Sie auf einen Punkt, um ihn auf der Kurve zu sehen:

Die Spuren können verglichen werden (maximal 10 auf einmal), indem Sie mehrere Ergebnisse auswählen und auf das Symbol **Spuren vergleichen** klicken:

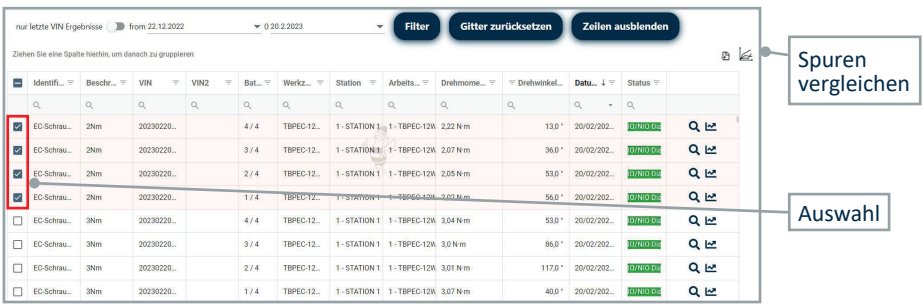

#### Das folgende Fenster wird angezeigt:

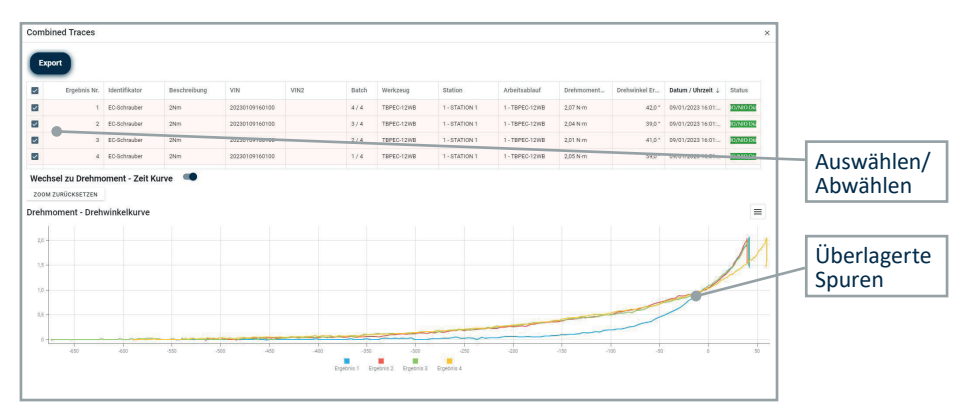

#### **4.3.4 Stationen**

In diesem Menü ist es möglich, bis zu 6 Stationen hinzuzufügen:

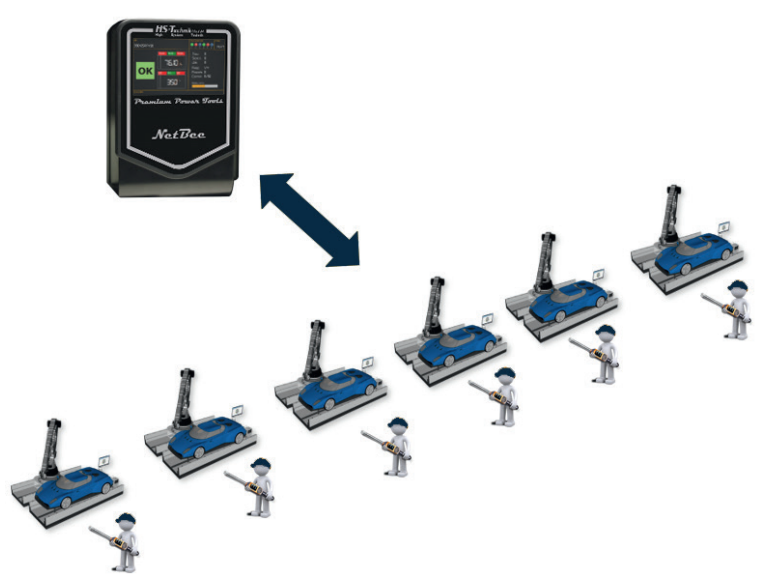

Achtung! 6 Stationen nur mit NetBee-UH.

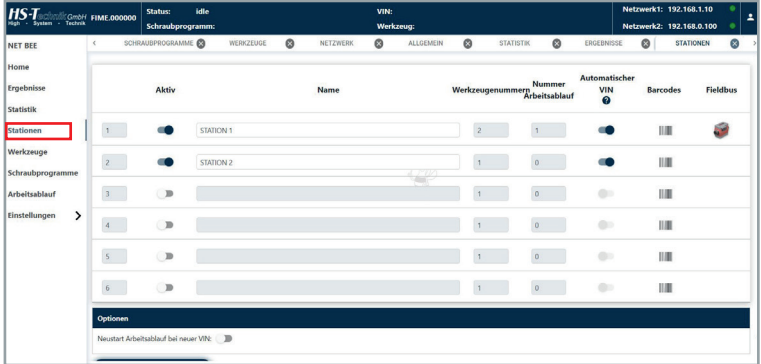

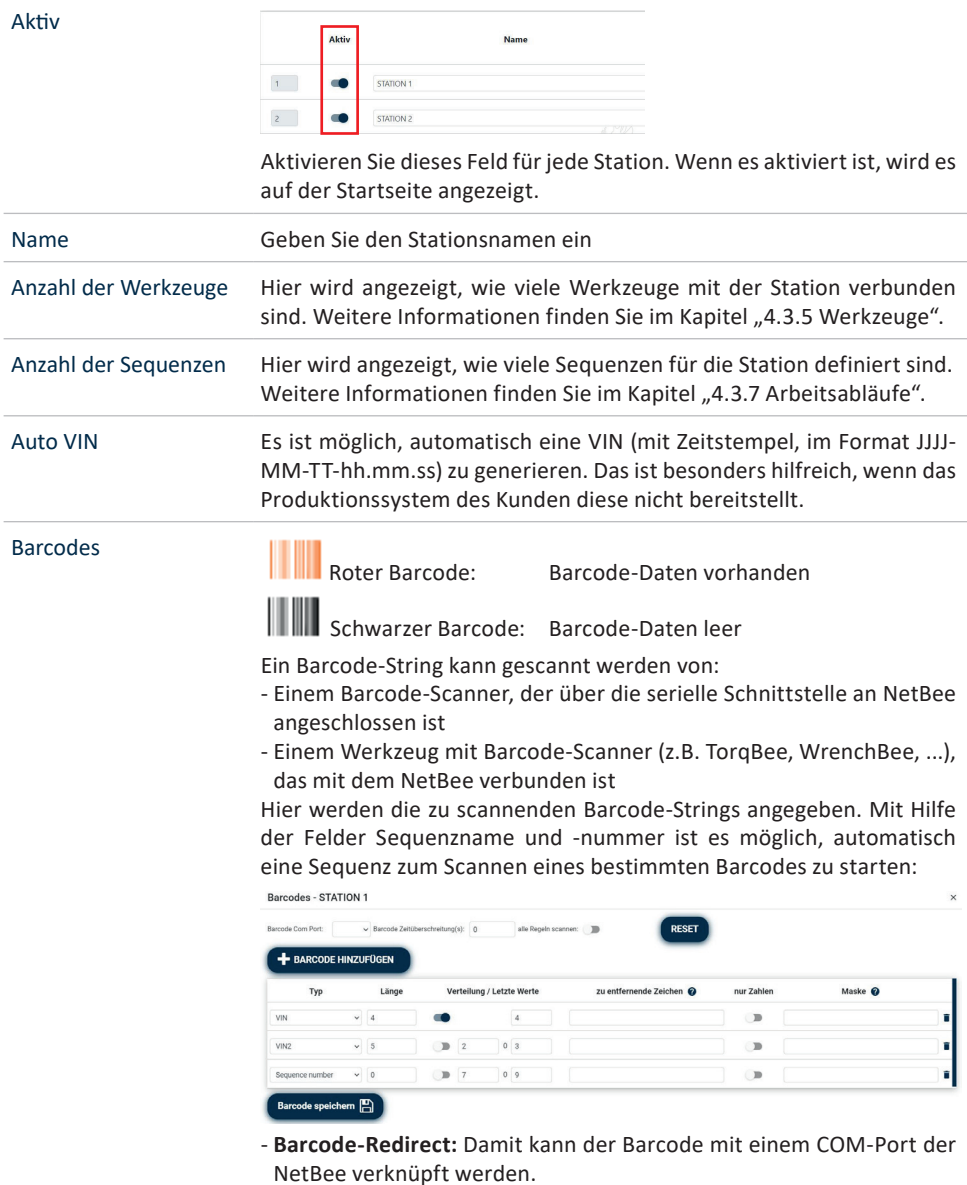

- **Barcode Zeitüberschreitung:** Zeitüberschreitung für das Lesen aller Barcodes (maximal 4).

- **Typ:** Wählen Sie zwischen VIN, VIN2, Sequenzname, Sequenznummer oder Operator aus, je nach dem, welche Informationen im Barcode enthalten sind.

Wenn Sie **Sequenzname** oder **Sequenznummer** auswählen, wird die Sequenz aktiviert, wenn der Barcode mit dem Sequenznamen oder der Sequenznummer gescannt wird.

Wenn der Sequenzname beispielsweise PR02 lautet, wird er in folgenden Fällen aktiviert:

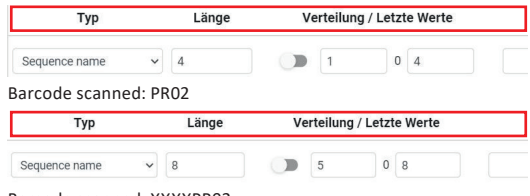

Barcode scanned: XXXXPR02

Wenn die Sequenznummer 3 ist, kann sie mit aktiviert werden:

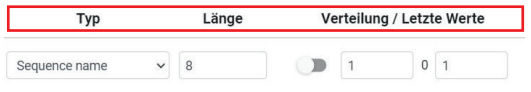

Barcode scanned: 3XXXXXXX

- **Länge:** Länge des Strichcodes
- **Nur Ziffern:** Option aktivieren, wenn der Barcode nur aus Ziffern besteht
- **Ausschnitt von bis:** Einen Abschnitt des Barcodes extrahieren
- **Maskieren:** Den ausgewählten Teil der Zeichenfolge nach den folgenden Regeln maskieren:
	- ? alle Zeichen
	- # nur Ziffern
	- ! nur Buchstaben
	- \* beliebige Zeichenfolge mit beliebiger Länger

Hinweis: Wenn "nur Ziffern" aktiviert ist, ist es möglich, nur # oder \* zu verwenden.

- **Zu entfernende Zeichen:** Entfernen Sie ein oder mehrere Zeichen aus dem ausgewählten Teil der Zeichenkette. Beispiel: 1,3 → A9B99 wird in 999 umgewandelt

Klicken Sie auf **BARCODE HINZUFÜGEN** und **Barcode speichern**, um einen Barcode hinzuzufügen und die Konfiguration zu speichern.

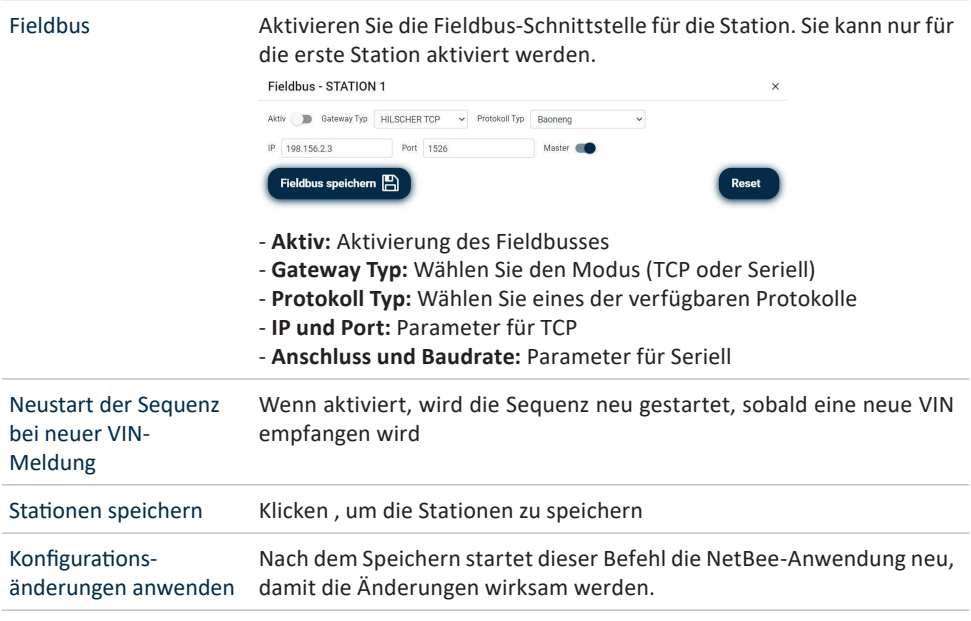

#### **4.3.5 Werkzeuge**

In diesem Menü ist es möglich, bis zu 12 Werkzeuge zu definieren:

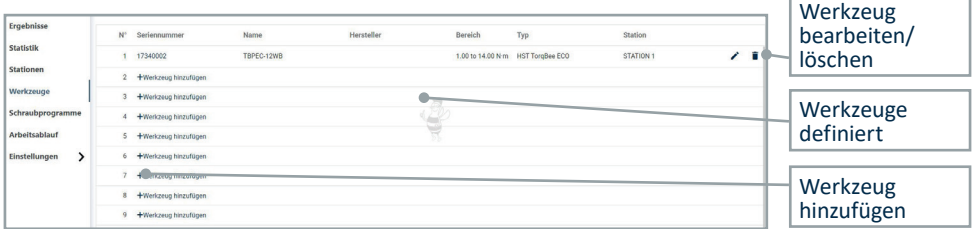

Klicken Sie auf **Werkzeug hinzufügen** (oder auf das Symbol **Bearbeiten**), um ein Werkzeug zu definieren. Das folgende Fenster wird angezeigt. Die angezeigten Parameter hängen von der Art des Werkzeugs ab:

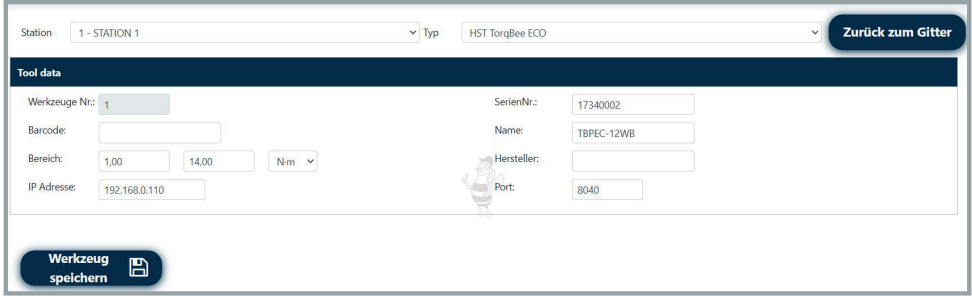

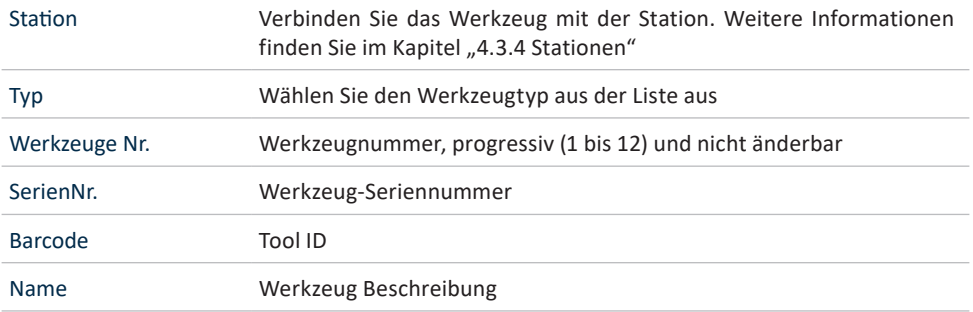

#### Bereich Drehmomentbereich und Maßeinheit.

Für kundenspezifische HS-Technik Werkzeuge ist es möglich, einen kundenspezifischen Bereich zu definieren:

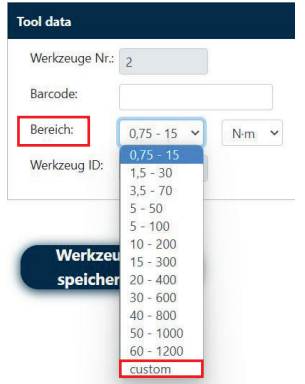

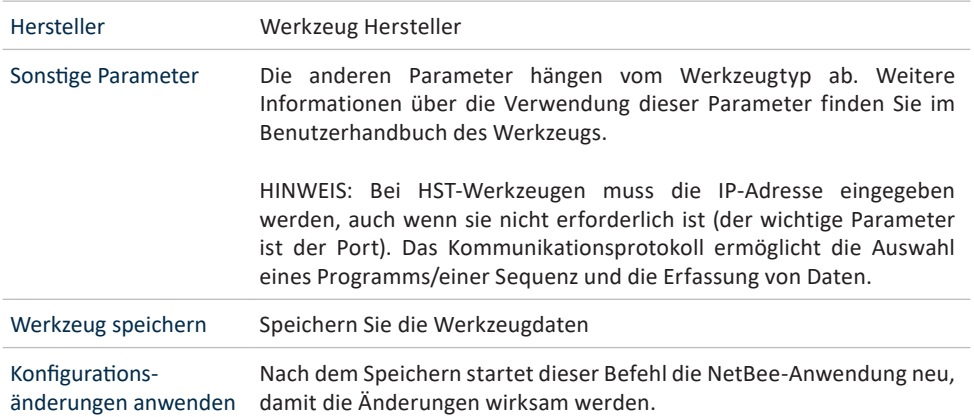
# **4.3.6 Schraubprogramme**

In diesem Menü ist es möglich, alle Schraubprogramme zu definieren, die dann zur Festlegung der Sequenzen verwendet werden:

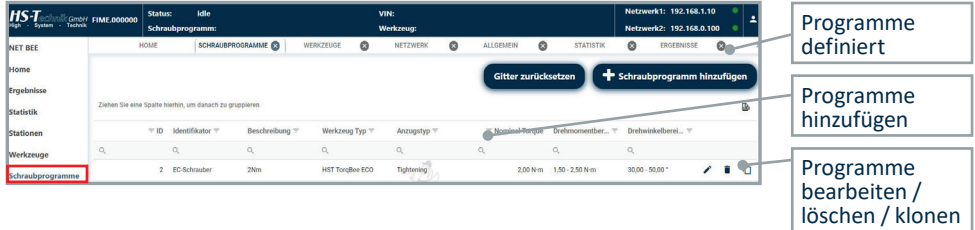

In der obigen Abbildung sind für jedes Programm die wichtigsten Daten angegeben.

Klicken Sie auf **Schraubprogramm hinzufügen** (oder auf das Symbol **Bearbeiten** oder **Klonen)**, um einen Vorgang zu definieren. Das folgende Fenster wird angezeigt. Die angezeigten Parameter hängen von der Art des Werkzeugs ab:

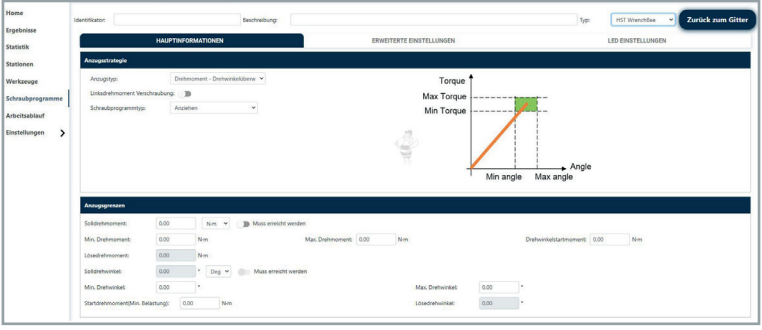

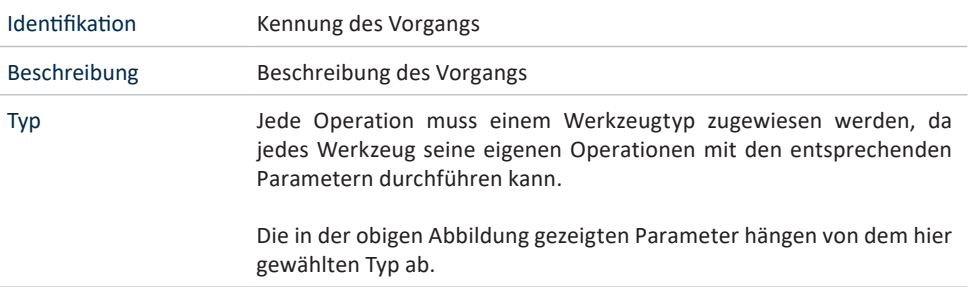

Anzugsparameter Alle in der obigen Abbildung gezeigten Parameter sind eng mit dem Werkzeugtyp verbunden.

> Für WrenchBee sind die Daten in verschiedenen Registerkarten gruppiert:

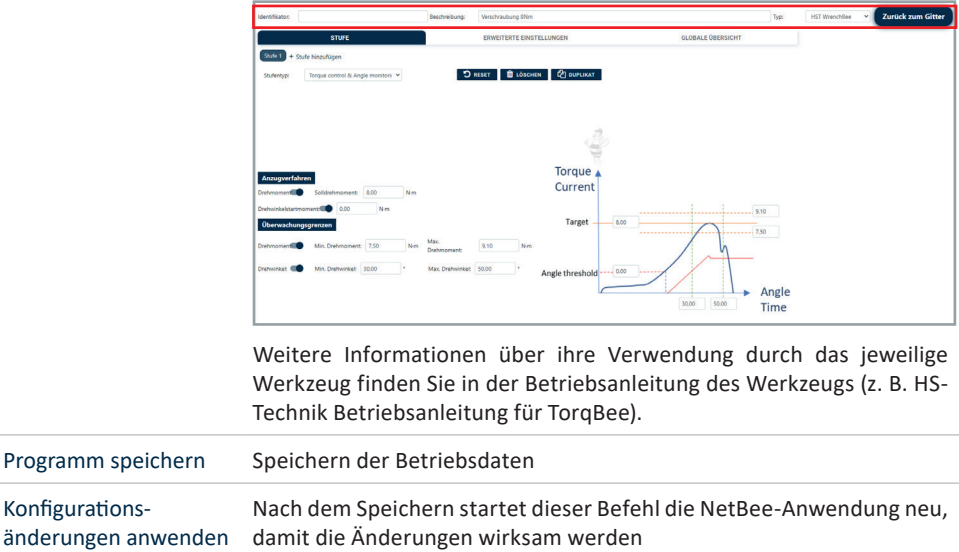

### **HINWEIS**

Der Mindestdrehmomentwert muss ≥ des Mindestdrehmomentbereichs des Werkzeugs sein.

Zum Beispiel: Werkzeugbereich ist 5 bis 50 N-m × Minimaler Drehmomentwert muss ≥ 5 N-m sein.

# **4.3.7 Arbeitsabläufe**

In diesem Menü können die Arbeitsabläufe (Montageverfahren) definiert werden. Jeder Arbeitsablauf besteht aus Phasen, die im Menü als Operationen dargestellt werden.

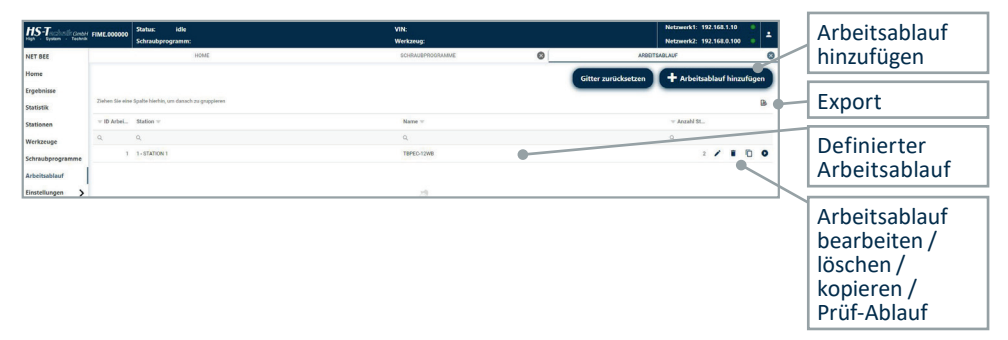

In der obigen Abbildung werden für jeden Arbeitsablauf die wichtigsten Daten angezeigt. Klicken Sie auf **Phase hinzufügen** (oder auf das Symbol **Bearbeiten** oder **Kopieren**), um eine Phase zu definieren. Das folgende Fenster wird angezeigt:

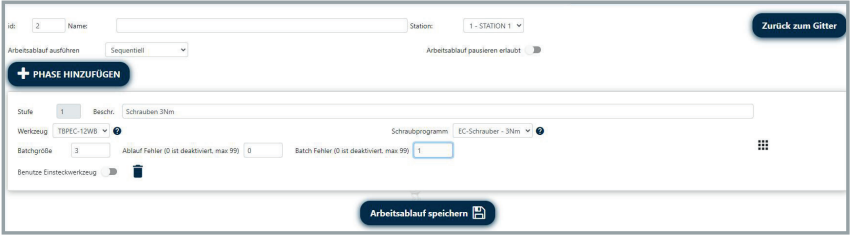

Klicken und ziehen Sie auf das Symbol auf der rechten Seite, um die Phasen in verschiedene Positionen zu verschieben.

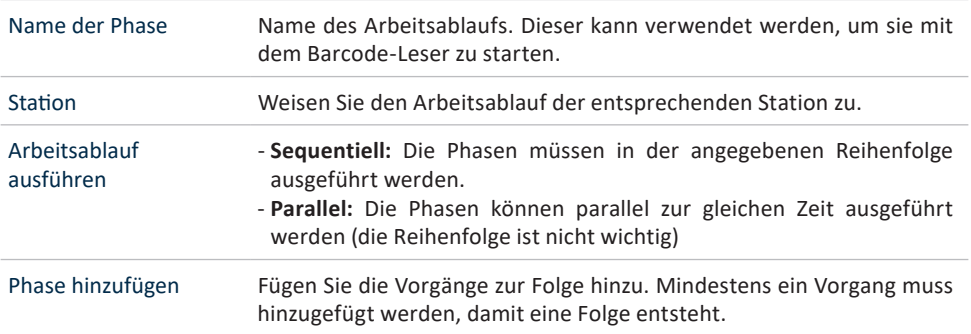

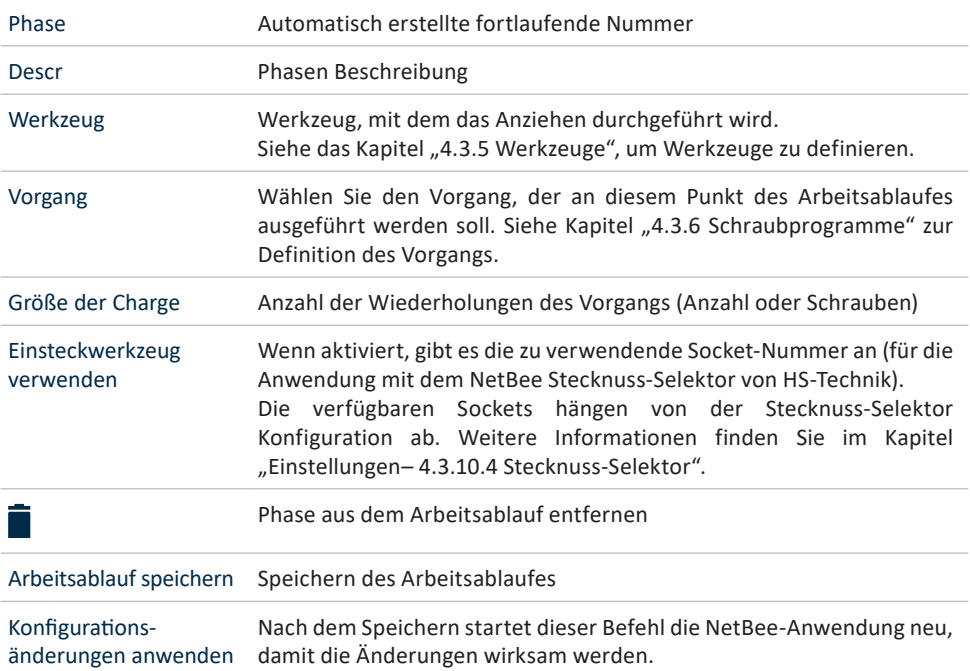

Wenn Sie mit der Maus auf das Hilfesymbol ? für Werkzeuge oder Vorgänge klicken, wird ein Pop-up-Fenster mit den entsprechenden Informationen angezeigt:

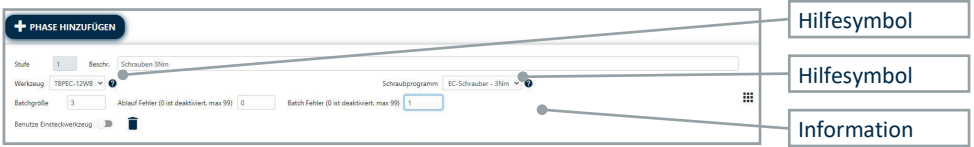

Wenn eine Sequenz definiert ist, kann sie ausgeführt werden, um die Sequenz zu testen. Klicken Sie auf das Symbol "Testsequenz" auf der rechten Seite:

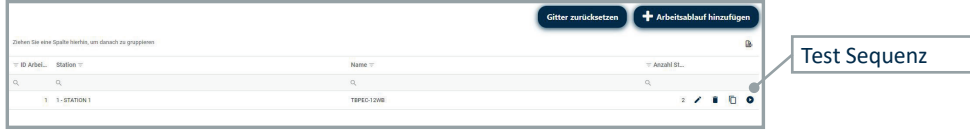

# **4.3.8 Statistiken**

In diesem Menü können Sie Statistiken über die ausgeführten Vorgänge aufrufen.

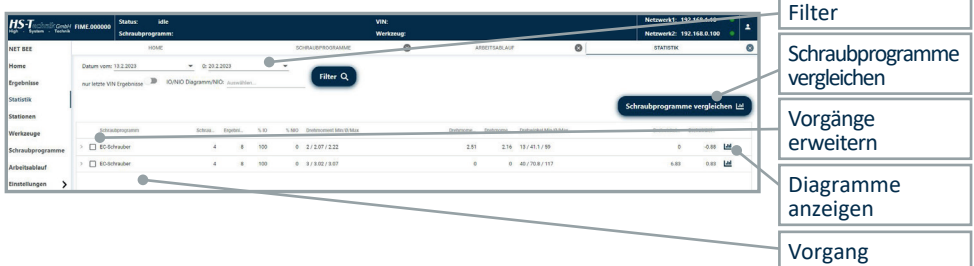

In diesem Fenster werden alle Vorgänge mit Ergebnissen angezeigt. Für jeden Vorgang werden die folgenden Informationen angezeigt:

**Schraubennummer:** Schraubennummer

**Ergebnisse:** Anzahl der vorhandenen Ergebnisse

**% IO:** Prozentualer Anteil der IO-Ergebnisse an der Gesamtzahl der Ergebnisse

**% NIO:** Prozentualer Anteil der NIO-Ergebnisse an der Gesamtzahl der Ergebnisse

**Torque min/Avg/Max und Torque min/Avg/Max:** Drehmomentstatistiken (Minimal-, Durchschnitts- und Maximalwerte)

**Drehmoment Cm, Drehmoment Cmk, Winkel Cm, Winkel Cmk:** 

Maschinenfähigkeitsindizes, die auf der Grundlage von Drehmoment- und Winkelergebnissen berechnet werden

Im oberen Bereich dieses Fensterssind Filter verfügbar, um nach bestimmten Ergebnissen zu suchen:

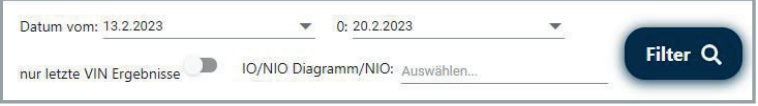

Klicken Sie auf der linken Seite, um die Ergebnisse für jeden Vorgang zu erweitern und anzuzeigen.

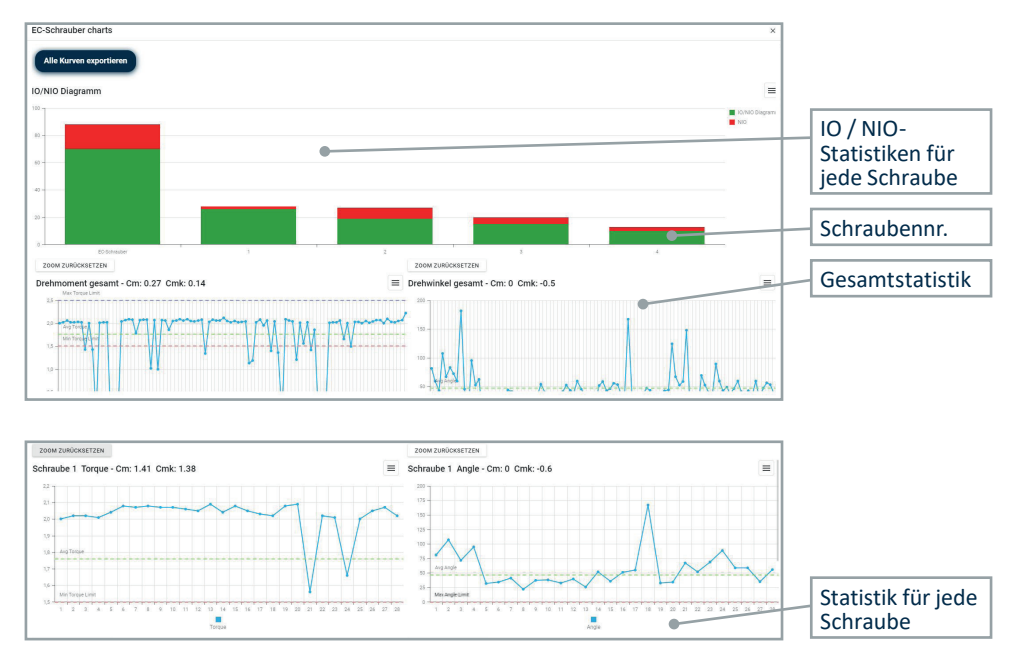

Klicken Sie auf das Diagrammsymbol auf der rechten Seite, um das folgende Diagramm zu öffnen:

Klicken Sie auf das Symbol auf der rechten Seite, um das Diagramm als PNG, JPEG, PDF oder SVG-Datei zu exportieren.

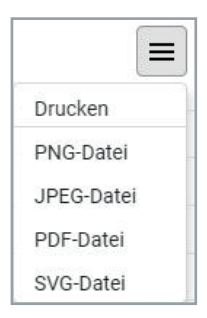

Klicken Sie oben links auf **Alle Diagramme** exportieren, umalle Diagramme zu exportieren.

Wählen Sie weitere Vorgänge aus und klicken Sie auf Vorgänge vergleichen, um das folgende Diagramm anzuzeigen, in dem die Vorgangsstatistiken über die Prozentsätze von IO und NIO verglichen werden:

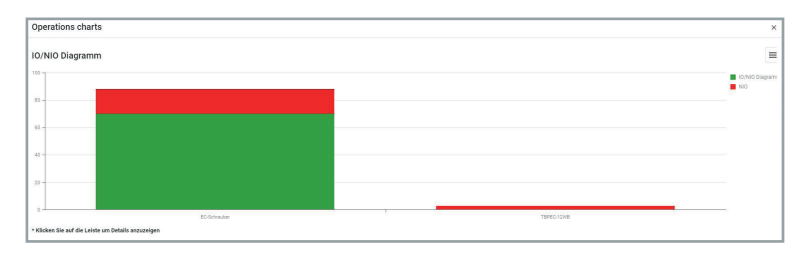

Klicken Sie auf einen einzelnen Vorgang, um dessen detaillierte Statistik zu öffnen:

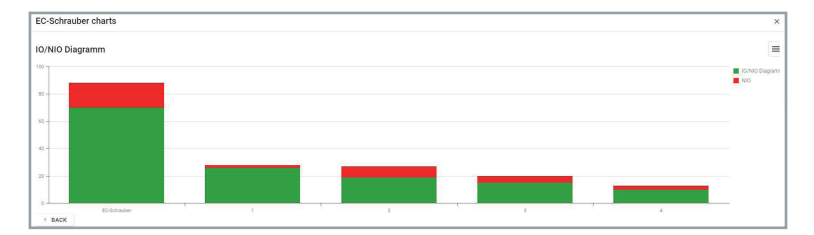

# **4.3.9 Allgemeine Funktionen 4.3.9.1 Export Daten**

In mehreren Bildschirmen der Software exportiert das Symbol die im aktuellen Fenster angezeigten Daten in eine Excel-Datei:

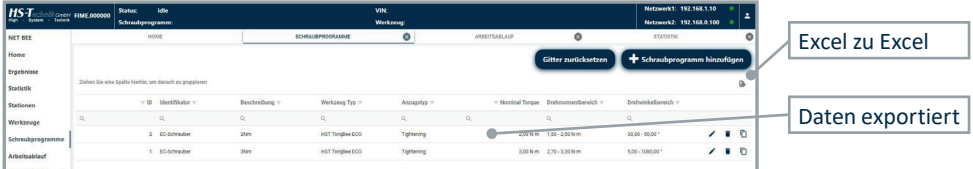

Die Daten werden so exportiert, wie sie im Fenster angezeigt werden. Wenn zum Beispiel einige Zeilen mit den obigen Filtern ausgeblendet werden, werden sie nicht exportiert.

## **4.3.9.2 Filtern und Sortieren von Tabellen**

Inmehreren Bildschirmen der Software ist esmöglich, die Daten zu filtern und zu sortieren.

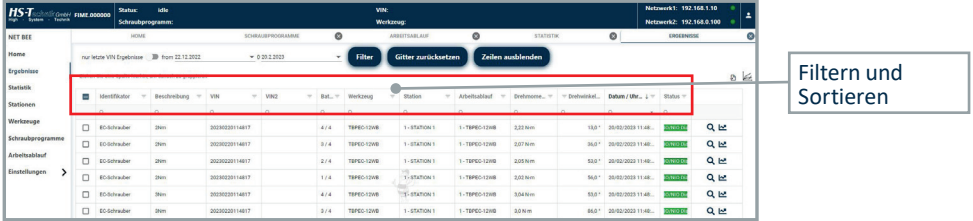

Die Position der Spalten kann durch einfaches Ziehen der Spalten in die gewünschte Position geändert werden:

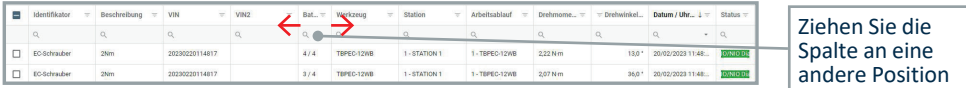

Klicken Sie auf den Zeilenkopf, um die Elemente zu sortieren (klicken Sie zweimal, um die Reihenfolge umzukehren):

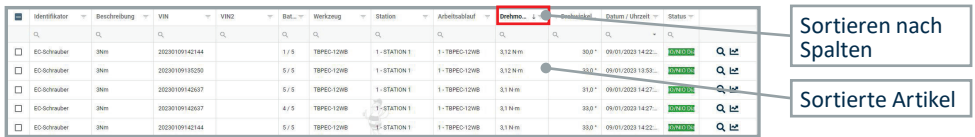

Klicken Sie auf  $\mathbb Q$ , um die Artikel zu filtern:

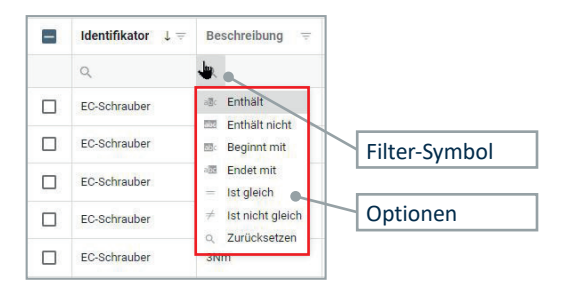

Wählen Sie **Enthält, Enthält nicht, Beginnt mit, Endet mit, Ist gleich** oder **Ist nicht gleich**, geben Sie die Kriterien ein und drücken Sie die Eingabetaste, um sie anzuwenden:

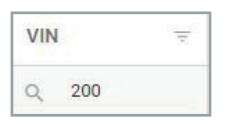

Ziehen Sie die Spalten, um die Elemente zu gruppieren:

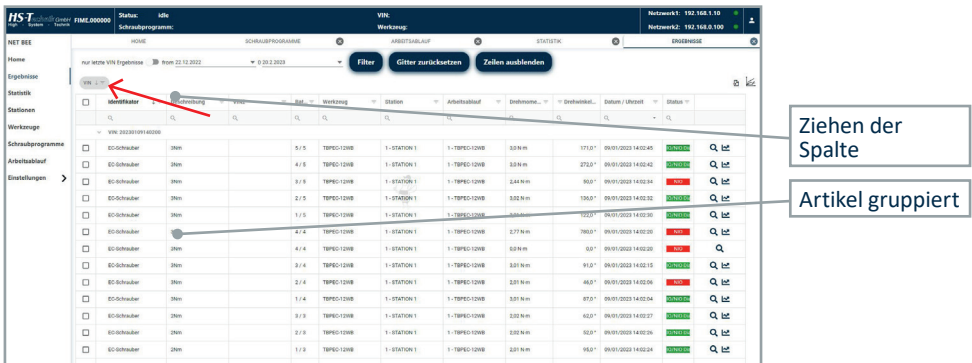

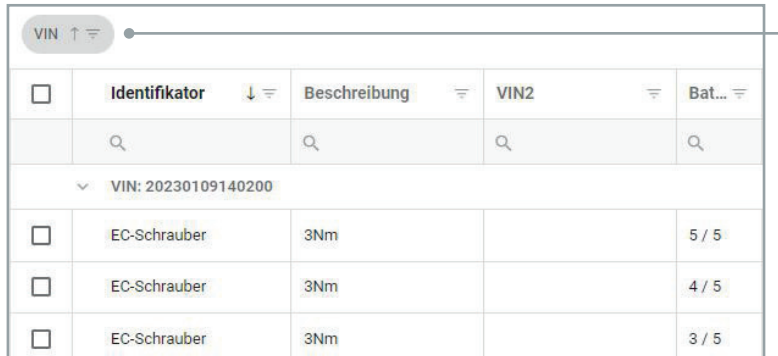

Klicken Sie auf das Symbol, um die Reihenfolge umzukehren:

Zum Umkehren der Reihenfolge anklicken

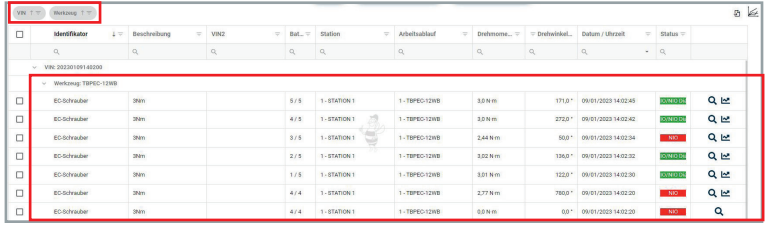

Ziehen Sie die Spalte zurück zum Tabellenkopf, um sie zu entfernen:

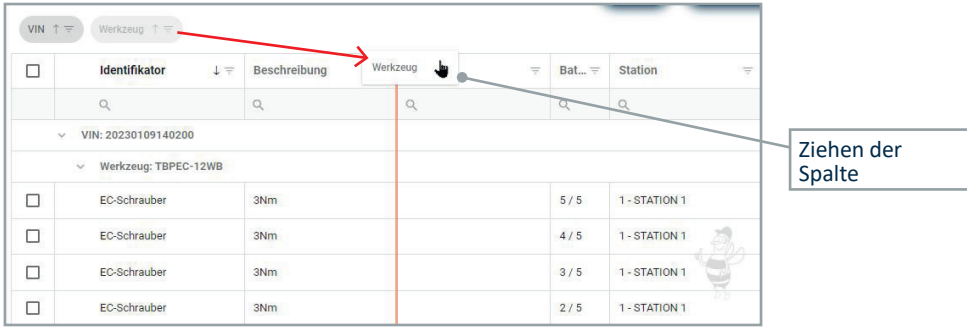

# **4.3.10 Einstellungen 4.3.10.1 Allgemein**

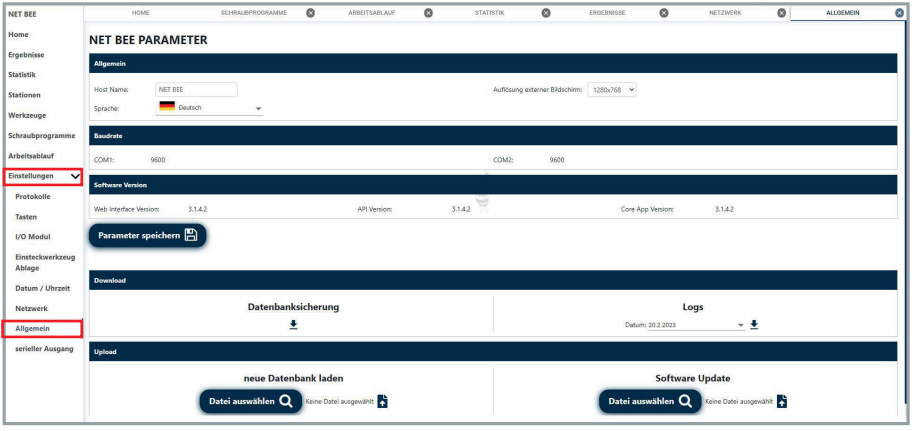

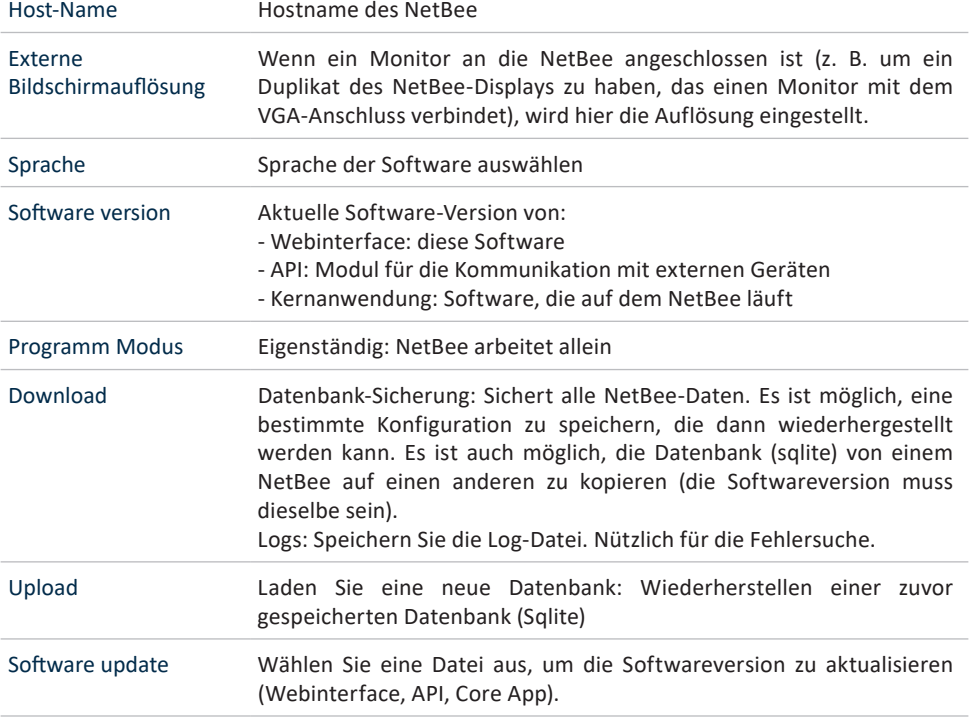

# **4.3.10.2 Protokolle**

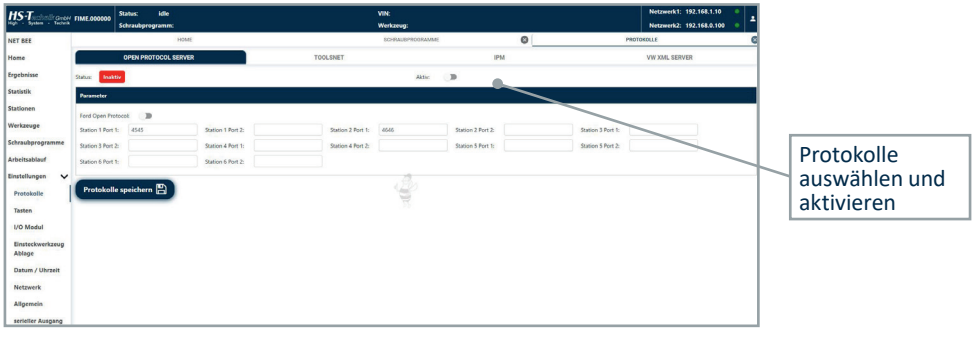

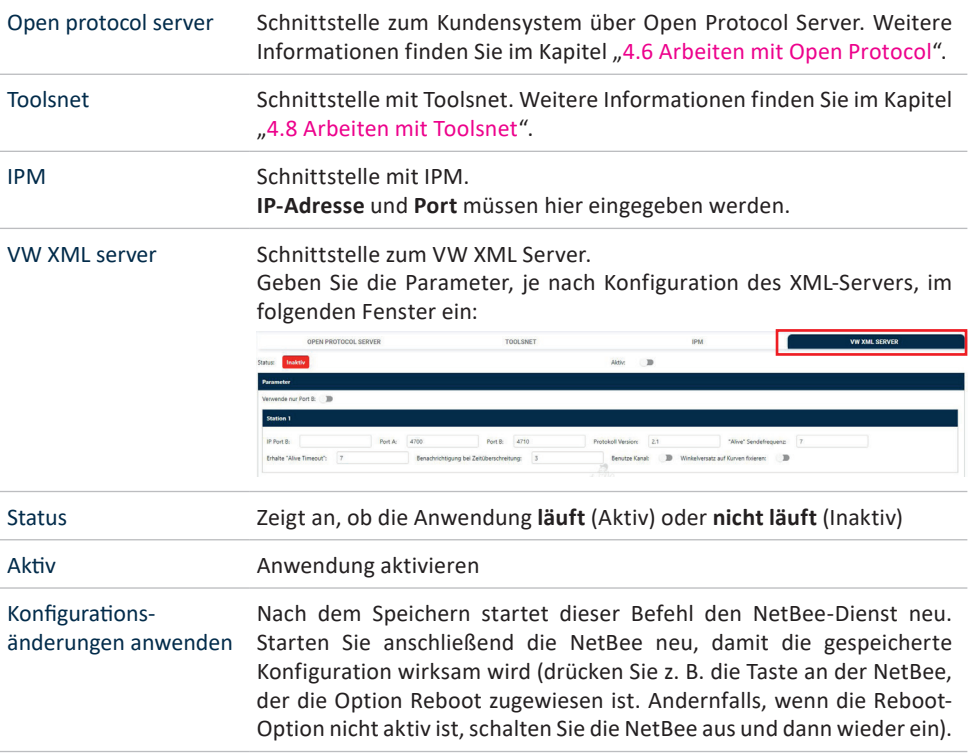

## **4.3.10.3 I/O Modul**

In diesem Menü können die Aktionen für die NetBee-Eingänge und -Ausgänge festgelegt werden (die Anzahl der Eingänge und Ausgänge hängt von der NetBee-Hardwarekonfiguration ab):

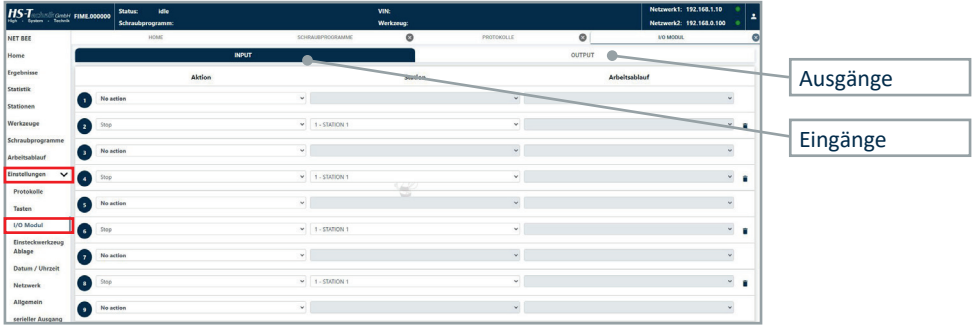

# **AUSGÄNGE**

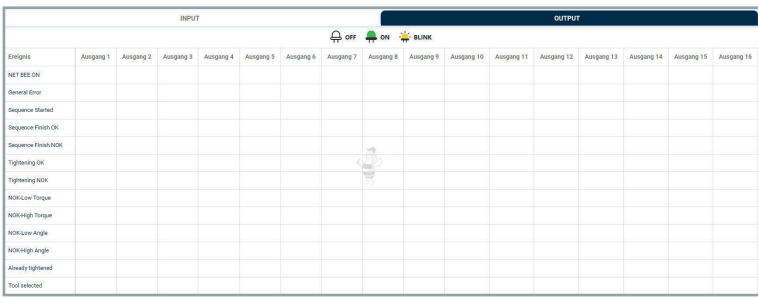

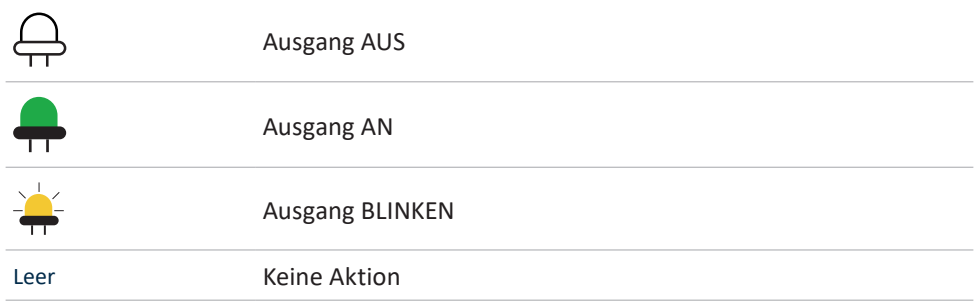

Klicken Sie auf jedes Ereignis auf der linken Seite, um festzulegen, welcher Ausgang aktiviert werden soll:

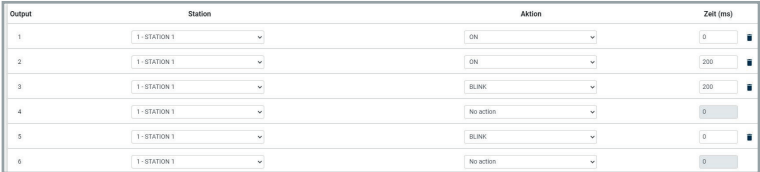

### Station Auswahl der Station, auf der das Ergebnis überwacht werden soll

### Aktion

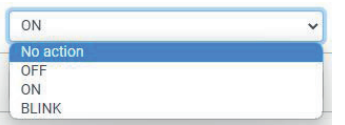

- **AUS:** Ausgang ausschalten (nützlich, um einen Ausgang einzuschalten, der zuvor eingeschaltet war)
- **AN:** Ausgang einschalten
- **BLINKEN:** Blinken des Ausgangs (AN/AUS)

Zeit Geben Sie an, wie lange der Ausgang EIN oder BLINKEN ist. Bei einem Wert von Null bleibt der Ausgang aktiv, bis er durch ein anderes Ereignis wieder ausgeschaltet wird.

### **HINWEIS**

Wenn ein Ereignis einen Ausgang ohne Timer aktiviert, bleibt der Ausgang für eine unbestimmte Zeit aktiv. Es ist wichtig zu überprüfen, dass die Ausgänge für den Montagezyklus ordnungsgemäß aktiviert und deaktiviert werden.

Beispiel: Das Ereignis Sequenz gestartet ist so eingestellt, dass der Ausgang Nummer 1 (ohne Timer) aktiviert wird. In diesemFall wäre es empfehlenswert, die Ereignisse Sequenzende IO und Sequenzende NIO so einzustellen, dass der Ausgang Nummer 1 ausgeschaltet wird, damit der Ausgang Nummer 1 nicht die ganze Zeit aktiv bleibt.

Ereignisse Die verfügbaren Ereignisse sind: **NetBee AN:** NetBee eingeschaltet **Allgemeiner Fehler:** Die spezifische Fehlermeldung wird auf dem NetBee-Display angezeigt

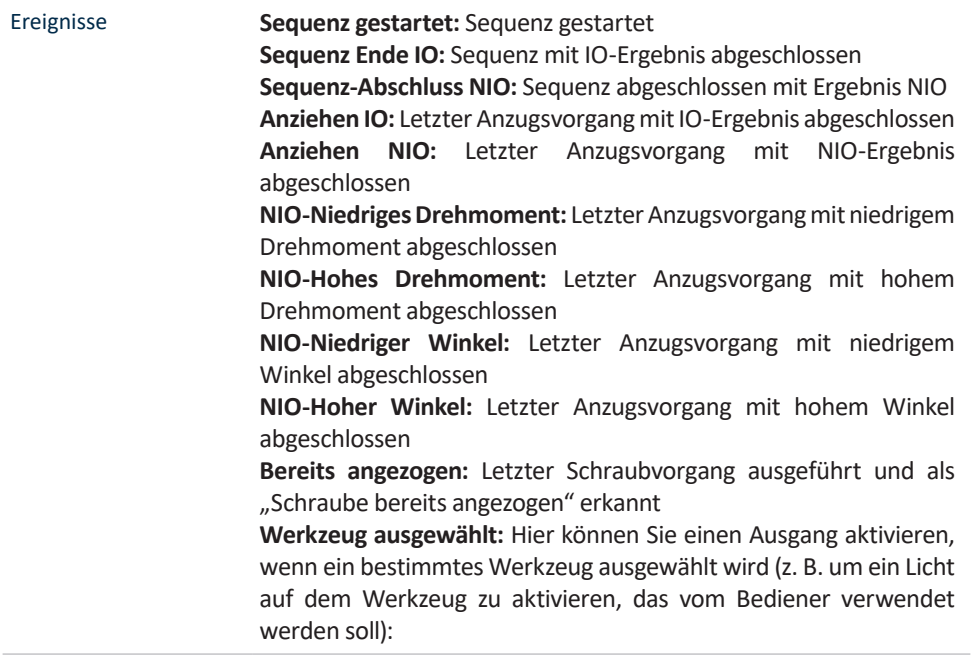

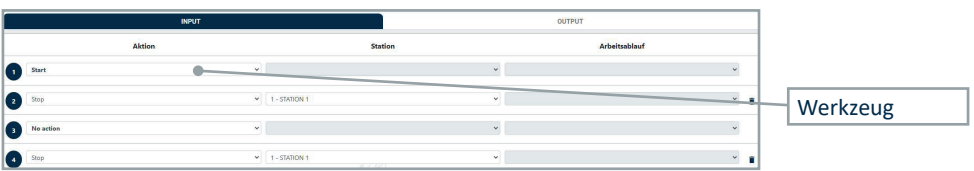

# **EINGÄNGE**

In diesem Fenster können auszuführende Aktionen festlegt werden, wenn ein Eingang aktiviert wird:

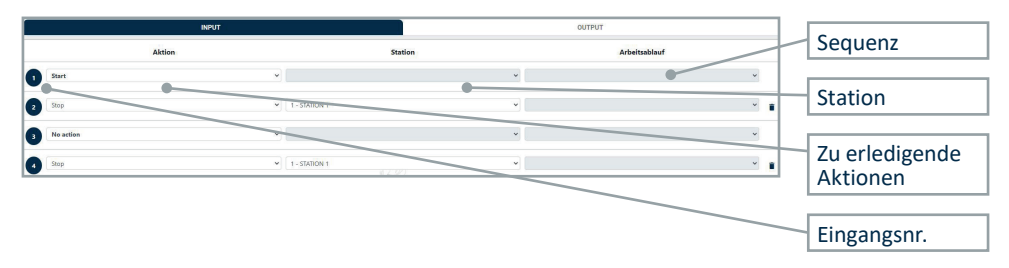

### **Aktion**

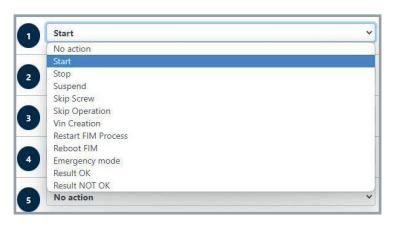

Aktion **Keine Aktion:** Eingang deaktiviert

**Start:** Start einer bestimmten Sequenz an einer bestimmten Station **Stop:** Anhalten derlaufenden Sequenz an einer bestimmten Station **Anhalten:** Anhalten (Pause) einer Station. Um die Sequenz fortzusetzen, muss das Ereignis "Start" erneut ausgelöst werden **Schraube überspringen:** Überspringen eines einzelnen **Schraubvorgangs** 

**Vorgang überspringen:**Überspringen des gesamten Losesfür einen Vorgang in der Sequenz

**Vin-Erstellung:** Erstellen einer VIN, die der Sequenz zugeordnet wird (Zeitstempel im Format Datum und Uhrzeit wie folgt: JJJJ-MM-TT-hh.mm.ss)

**NetBee-Prozess neu starten:** Wenn neue Sequenzen von VPG+ gesendet oder neue Werkzeuge erstellt werden, muss der NetBee-Prozess neu gestartet werden, um die neuen Daten zu laden **Notfall-Modus:** In diesem Modus wählen Sie eine Station und eine Sequenz aus. Die angegebene Sequenz wird immer dann wieder aktiviert, wenn sie abgeschlossen ist

### **STATION**

Einige der für die Eingänge definierten Aktionen (Start, Stop, Anhalten, Schraube überspringen, Vorgang überspringen, VIN-Erstellung) gelten für eine bestimmte Station. Hier können Sie festlegen, für welche Station die Aktion ausgeführt wird.

### **SEQUENZ**

Die Aktion "Start" ist für eine bestimmte Sequenz anwendbar. Hier können Sie festlegen, mit welcher Sequenz Sie beginnen möchten.

# **4.3.10.4 Stecknuss-Selektor**

In diesem Menü können Sie das NetBee Stecknuss-Selektor (von HS-Technik) konfigurieren. Weitere Informationen zum Produkt finden Sie im Benutzerhandbuch des NetBee Stecknuss-Selektor.

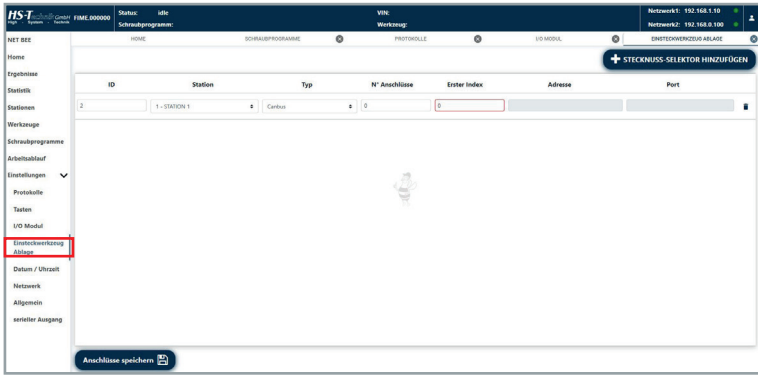

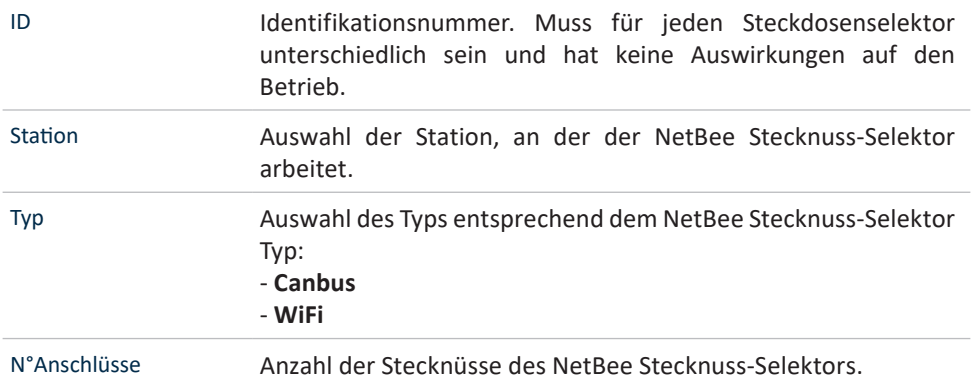

Erster Index Dies kann z. B. verwendet werden, wenn es ein NetBee Stecknuss-Selektor mit 6 Stecknüssen gibt, aber nur 3 verwendet werden. In diesem Fall beginnt der Index bei 1, und das nächste beginnt bei 4:

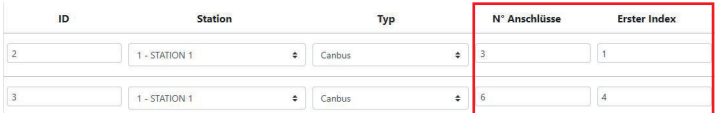

Wenn der NetBee Stecknuss-Selektor (6 Stecknüsse) mit allen Stecknüssen verwendet wird, ist der Index 1 und der zweite 7:

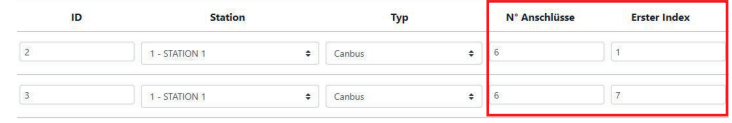

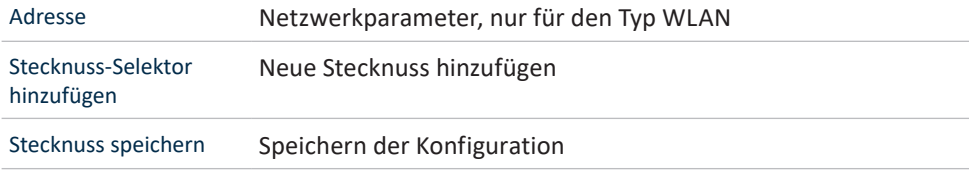

# **4.3.10.5 Datum/Zeit**

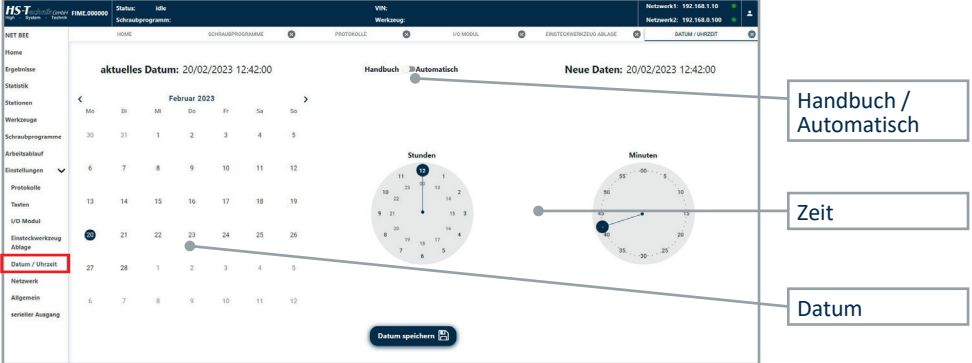

In diesem Fenster können das Datum und die Uhrzeit der NetBee eingestellt werden:

**Manuell:** Manuelle Einstellung von Datum und Uhrzeit

**Auto:** NetBee übernimmt das Datum und die Uhrzeit automatisch aus dem Netzwerk. Diese Option wird empfohlen.

Wenn die NetBee mit einem Internet-Netzwerk verbunden ist, werden Datum und Uhrzeit immer automatisch aus dem Netzwerk übernommen.

**Datum speichern:** Speichern der Einstellungen

# **4.3.10.6 Netzwerk**

In diesem Fenster können die NetBee-Netzwerkparameter eingestellt werden:

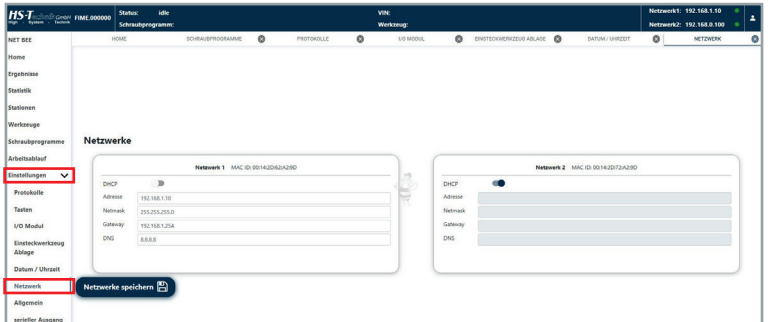

**DHCP:** Aktivieren / Deaktivieren des DHCP-Modus **Andere Parameter:** Entsprechend des Netzwerks einstellen

### **HINWEIS**

Nachdem Sie die Standardeinstellungen geändert haben, müssen Sie sich die neuen Einstellungen merken, damit Sie sich mit dieser Programmiersoftware mit der NetBee verbinden können. Die IP-Adresse wird ohnehin auf dem Display der NetBee angezeigt:

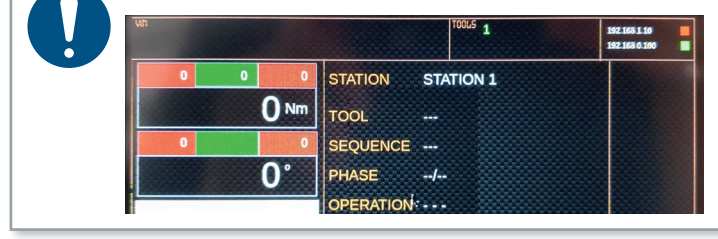

# **4.3.10.7 Serieller Ausgang**

In diesem Fenster können das Format der Ergebnisse eingestellt werden, die nach jedem Anziehvorgang gesendet werden:

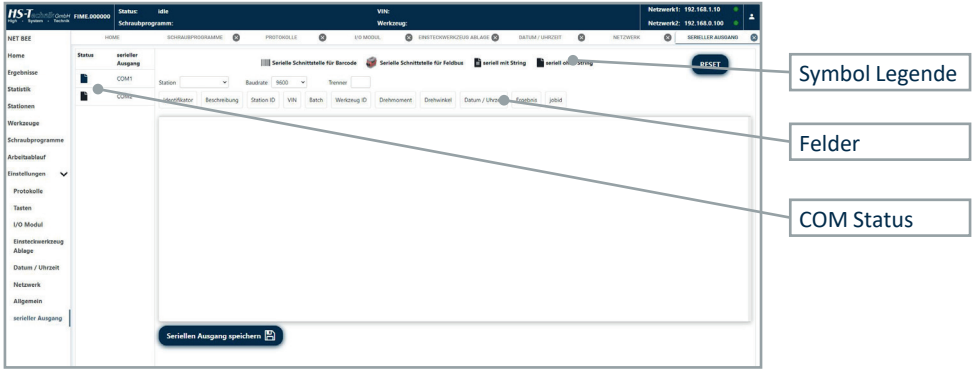

Der Status der COM-Ports wird wie folgt angezeigt:

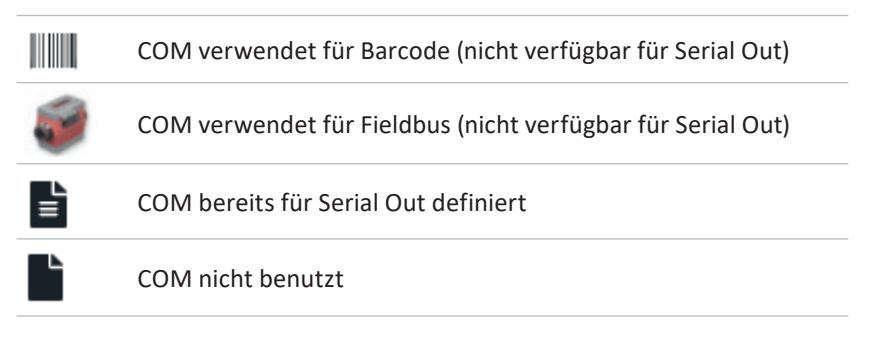

**Station:** Station auswählen, die dem seriellen Ausgang zugeordnet ist **Baudrate:** Baudrate der seriellen Schnittstelle **Separator:** Trennzeichen für die Felder

Wählen Sie die zu verwendenden Felder aus (klicken Sie zum Aktivieren/Deaktivieren der einzelnen Felder) und ordnen Sie sie in der gewünschten Reihenfolge an:

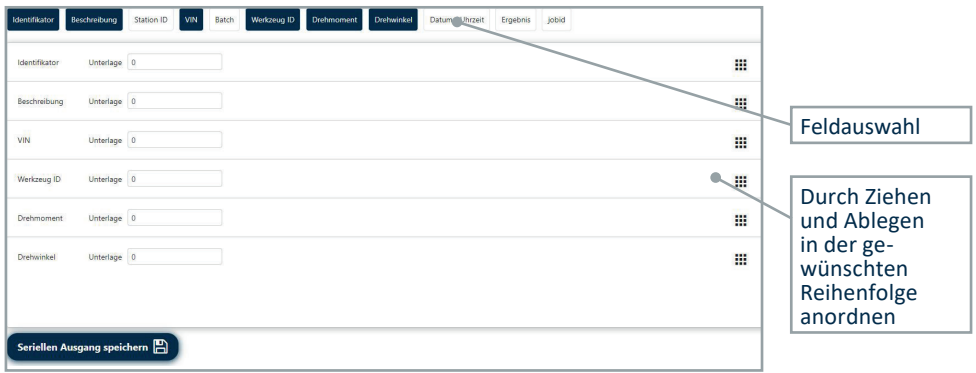

**Auffüllen:** Dies kann verwendet werden, um eine feste Anzahl von Zeichen für das Feld zu haben. Die Auffüllung ist die Mindestlänge des Feldes.

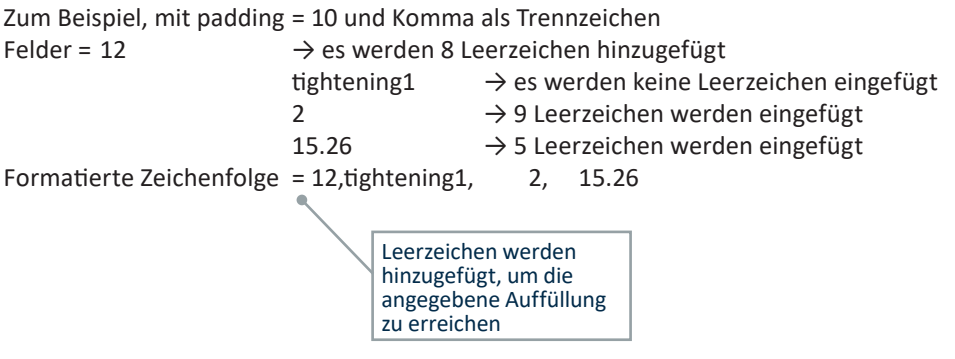

# **4.4 Vorgänge/Sequenzen Ausführung**

Wenn die NetBee programmiert ist und läuft, zeigt das Display die Daten an:

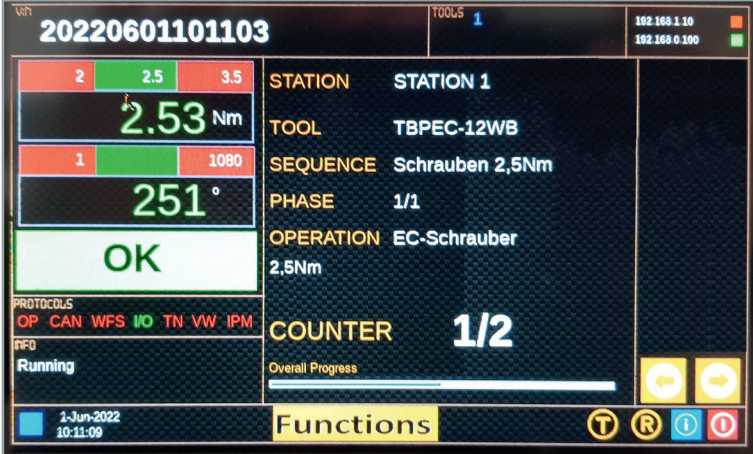

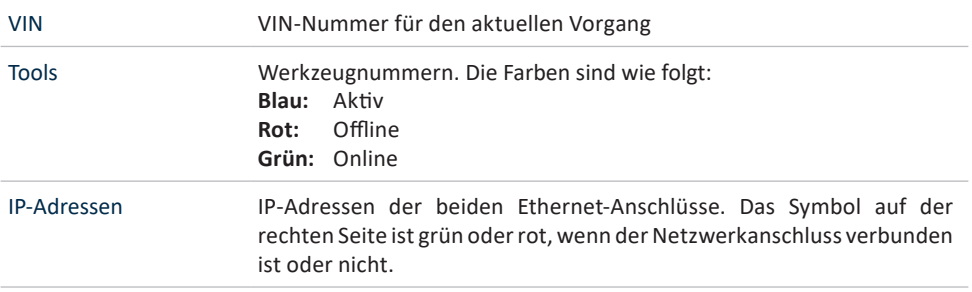

### Drehmoment-/ Winkelergebnisse

Drehmoment- und Winkeldaten, wobei die Grenzwerte über dem Messwert angezeigt werden.

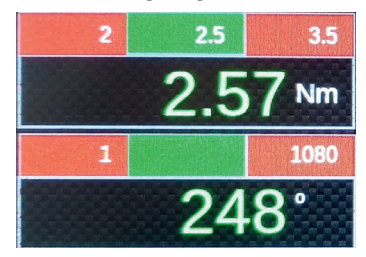

Das Ergebnis IO oder NIO wird in grüner oder roter Farbe angezeigt.

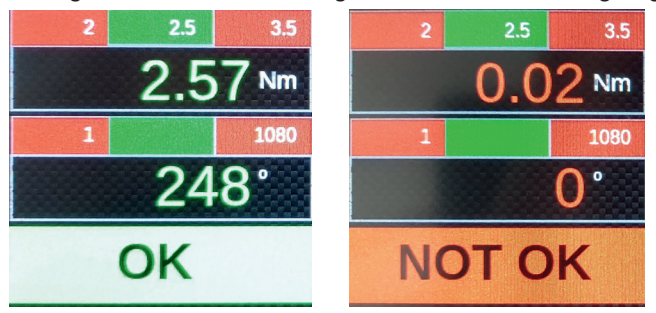

Betriebsdaten **STATION:** Name der Station **TOOL:** Verbundenes Werkzeug **SEQ:** Name der Sequenz **PHASE:** Phasennummer / Anzahl der Phasen **OPERATION:** Beschreibung des Vorgangs **COUNTER:** Batch-Zähler **GESAMTFORTSCHRITT:** Fortschritt der gesamten Sequenz

> Die Pfeile wechseln die Station, wenn mehrere Stationen auf der NetBee definiert sind:

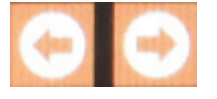

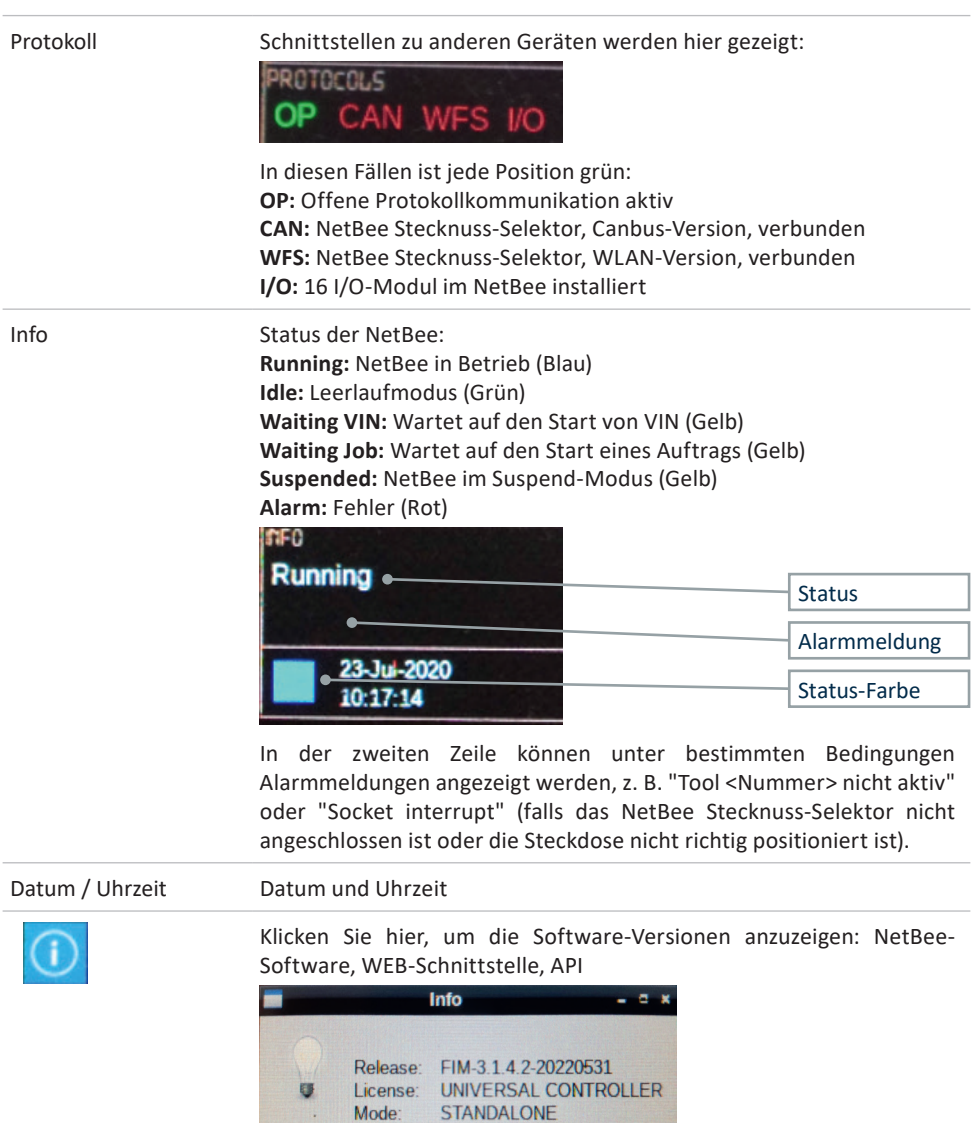

**DOK** 

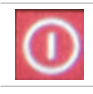

NetBee Neustart

## **4.4.1 Starten einer Sequenz**

Eine Sequenz auf dem NetBee kann wie folgt gestartet werden: - Drücken Sie die Taste "Functions" auf dem Touchdisplay des NetBee.

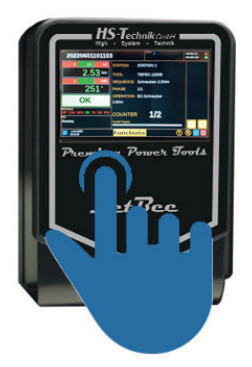

- Empfangen eines Eingangs von einem externen Gerät (SPS, Schalter oder andere). Siehe Eingänge" auf Seite 52 für weitere Informationen.

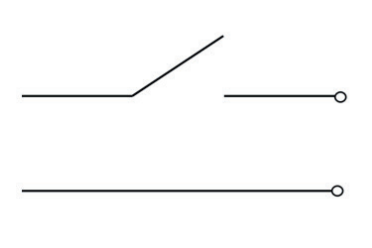

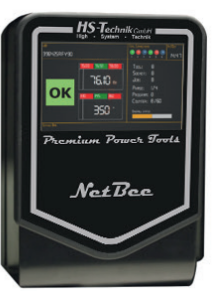

- Scannen einer bestimmten Barcode-Zeichenfolge. Weitere Informationen finden Sie im Kapitel "4.3.4 Stationen".

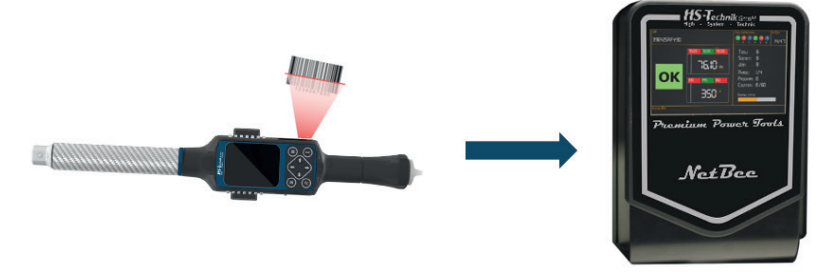

- Empfangen eines Befehls über Open Protocol. Weitere Informationen finden Sie im Kapitel "4.6 Arbeiten mit Fieldbus".
- Empfangen des Starts von VPG+. Weitere Informationen finden Sie im VPG+ Benutzerhandbuch.

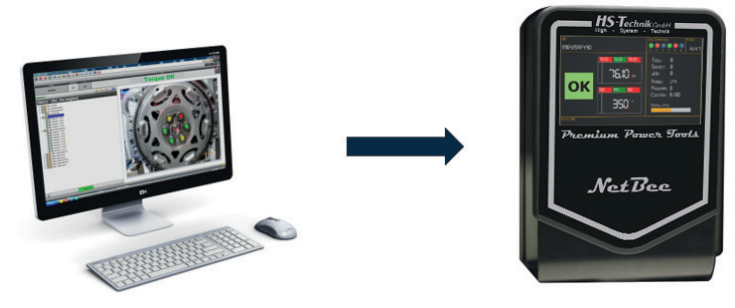

In allen Fällen muss die VIN-Nummer immer gescannt werden. Es ist möglich, die Option "Auto VIN" zu wählen, um automatisch eine VIN zu erstellen, wenn sie nicht per Barcode gescannt wird (siehe Kapitel "4.3.4 Stationen" für weitere Informationen).

# **4.5 Arbeiten mit Open Protocol**

Open Protocol kann verwendet werden, um:

- Schnittstelle der NetBee mit dem Kundensystem (Open Protocol Server)
- Schnittstelle zwischen NetBee und Open Protocol Power Tools

## **4.5.1 Open Protocol Server**

Wenn NetBee zur Kommunikation mit einem entfernten System über ein Open Protocol (Server) verwendet wird, muss es richtig konfiguriert werden. Die Kommunikation erfolgt über Ethernet.

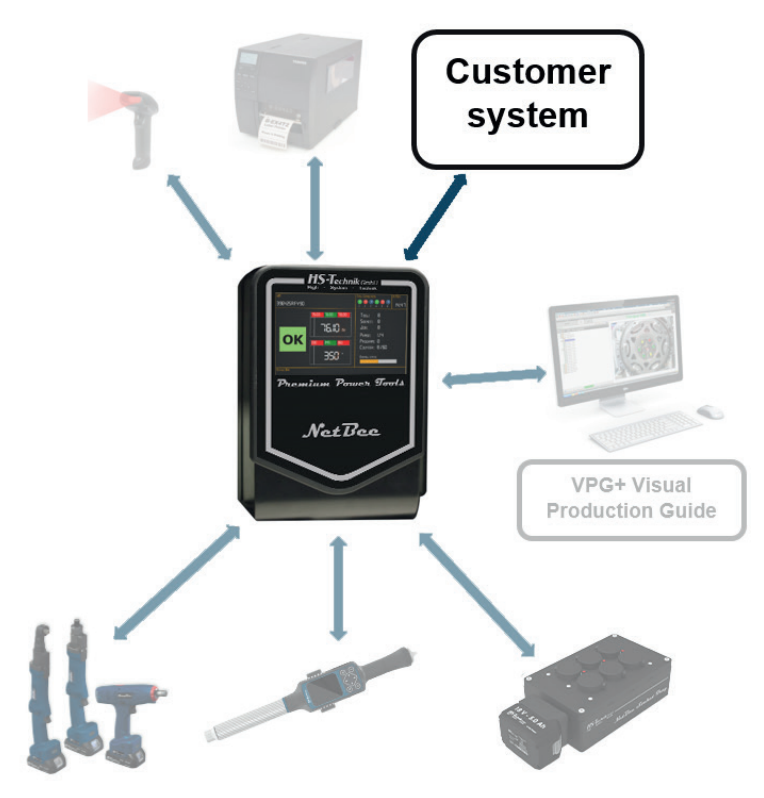

Wenn NetBee mit Open Protocol verwendet wird, ist die folgende Konfiguration in der NetBee erforderlich (weitere Informationen zur Programmierschnittstelle finden Sie im Kapitel "4.3 NetBee-Programmierung mit Webinterface"): Die Anwendungen in den Einstellungen → Allgemein müssen auf Open Protocol eingestellt sein.

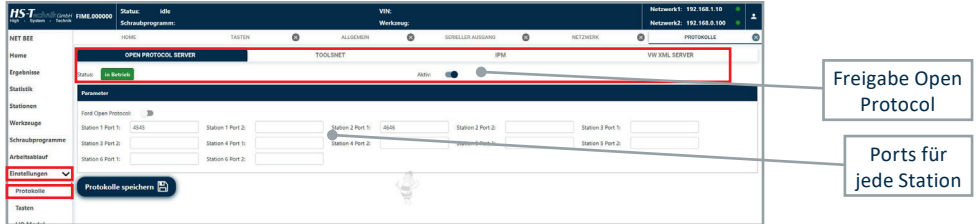

Für jede Station muss der Kommunikationsport angegeben werden (Standardwert 4545).

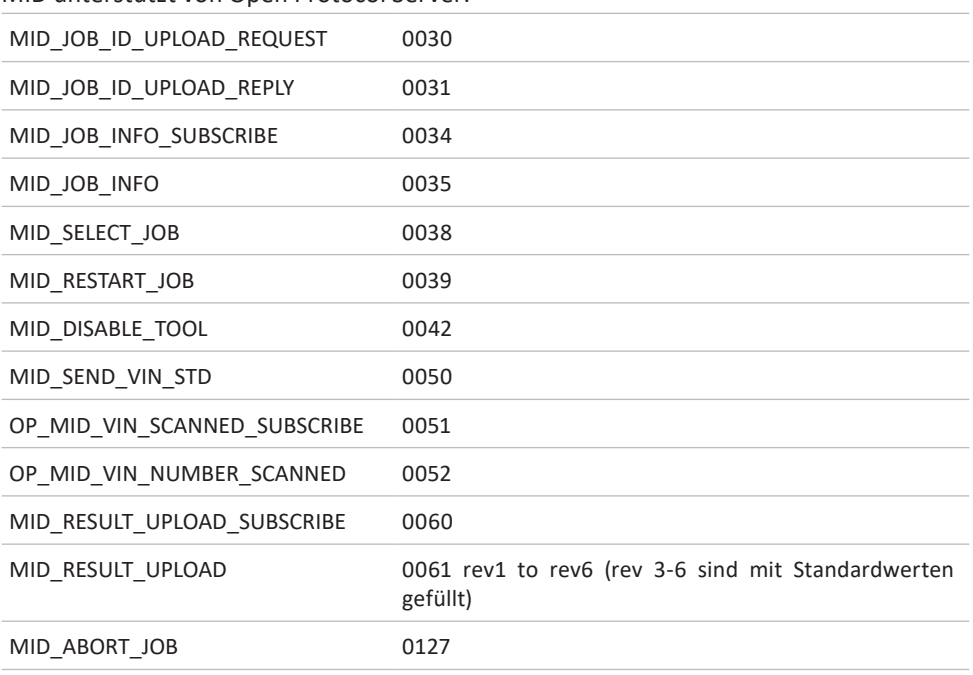

MID unterstützt von Open Protocol Server:

# **4.5.2 Open Protocol Leistungsserver**

Werkzeuge mit offenem Protokoll können mit NetBee gekoppelt werden.

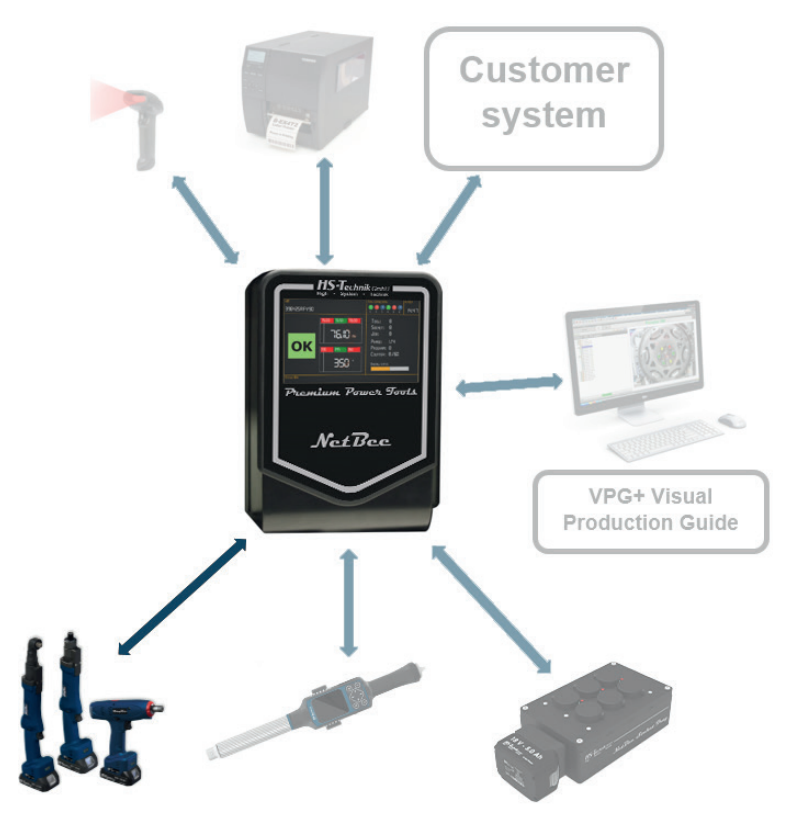

### MID unterstützt:

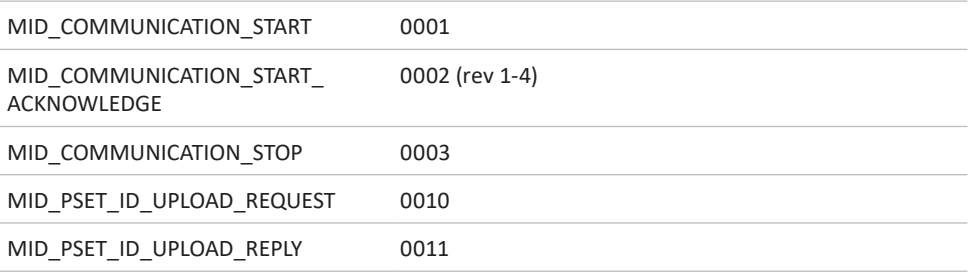

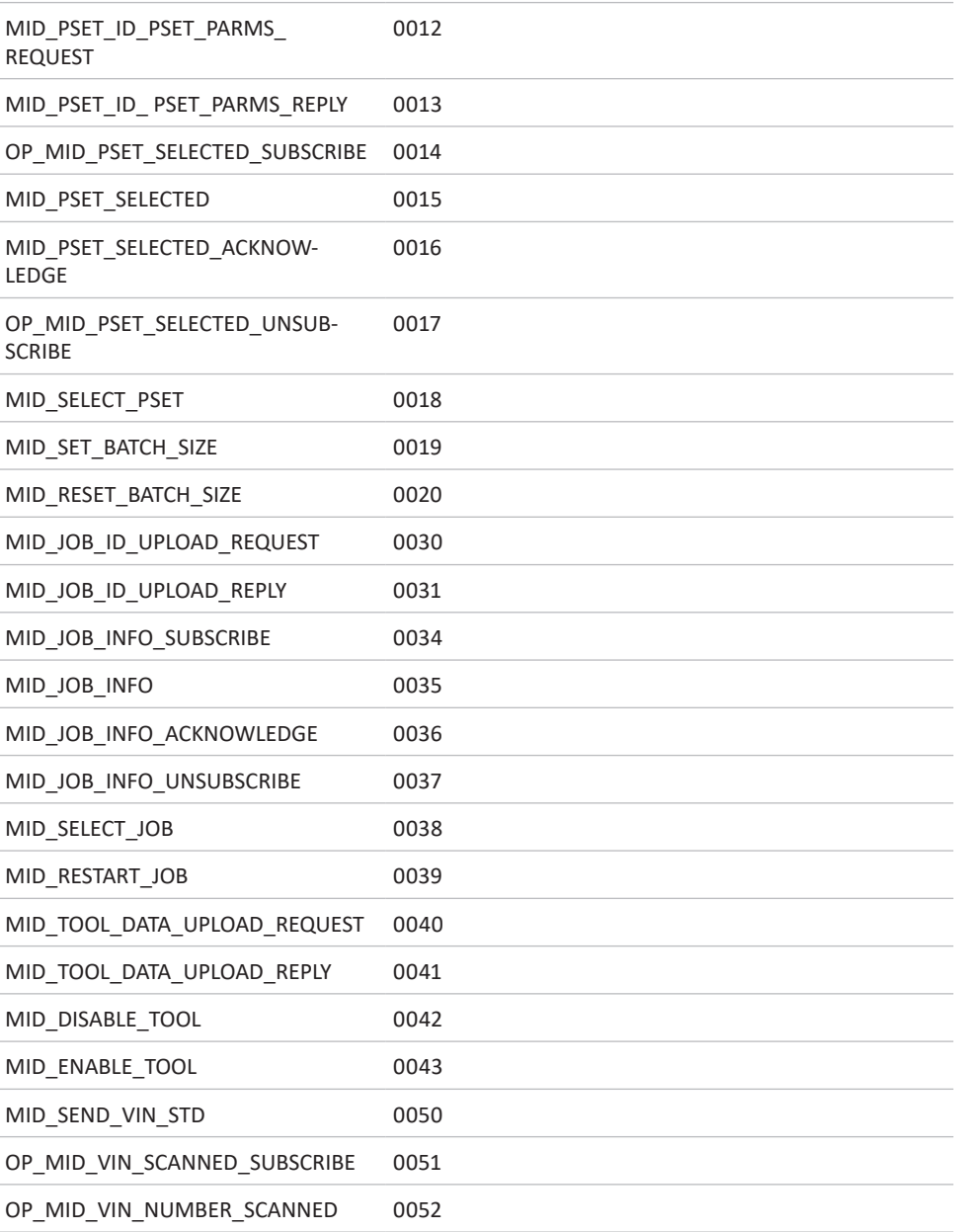

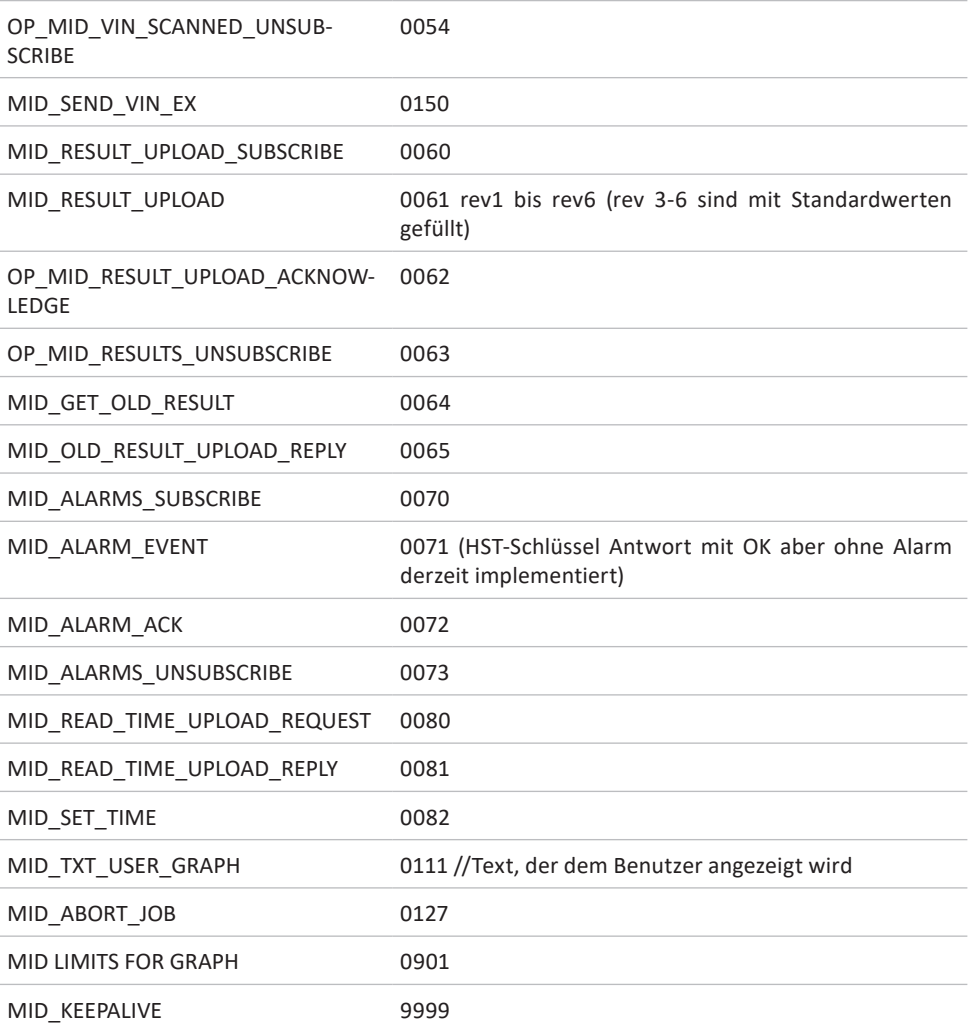

Die Open-Protocol-Power-Tools müssen im Menü Tools der NetBee-Programmierschnittstelle definiert werden (siehe Kapitel "4.3 NetBee-Programmierung mit Webinterface" und Tools für weitere Informationen):

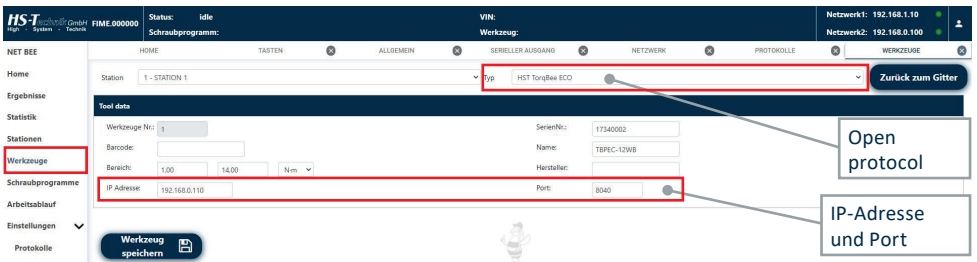

Für die Kommunikation über ein Open Protocol müssen die **IP-Adresse** und der **Port** zusammen mit den anderen Parametern des Werkzeugs in dem obigen Fenster angegeben werden.

## **4.6 Arbeiten mit Fieldbus**

Fieldbus kann verwendet werden, um eine Verbindung der NetBee mit Kundensystemen über Fieldbus herzustellen.

Die Kommunikation erfolgt über Ethernet oder seriell (COM 2-Port der NetBee).

Die Fieldbuskommunikation wird (auf der ersten Station) mit den richtigen Parametern über die Programmierschnittstelle des Webservers aktiviert:

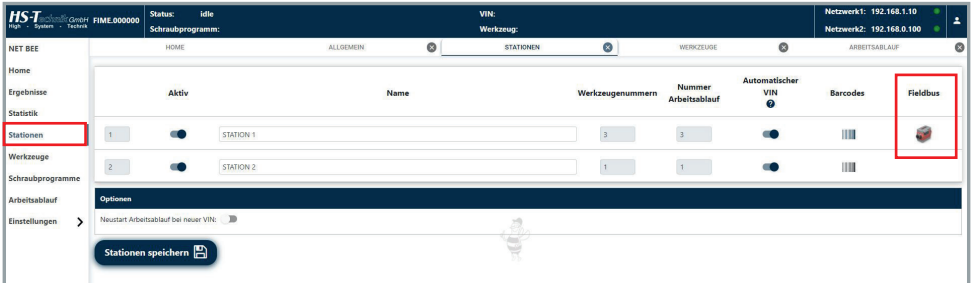

# **EINGABEKARTE**

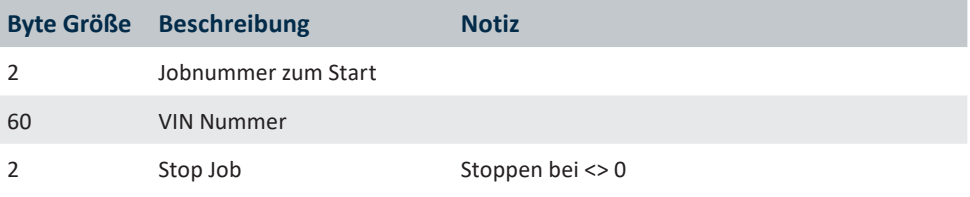

# **AUSGABEKARTE**

### **Standard NetBee Job**

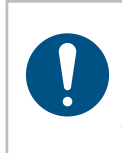

### **HINWEIS**

Gesendet bei Auftragsende (nur die Auftragsnummer wird geschrieben, wenn der Zyklus gestartet wird, um den Master zu informieren, der den Zyklus ausführt).

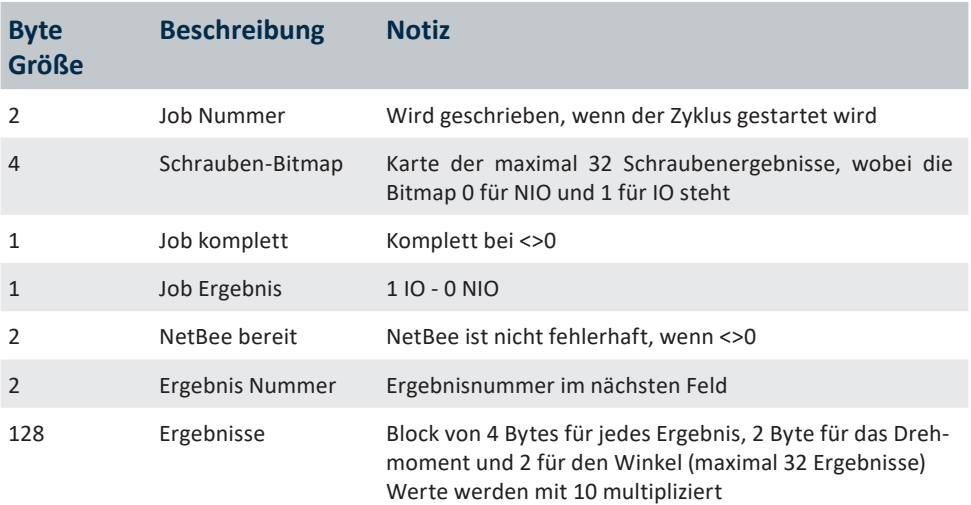

## **Standard NetBee Basis**

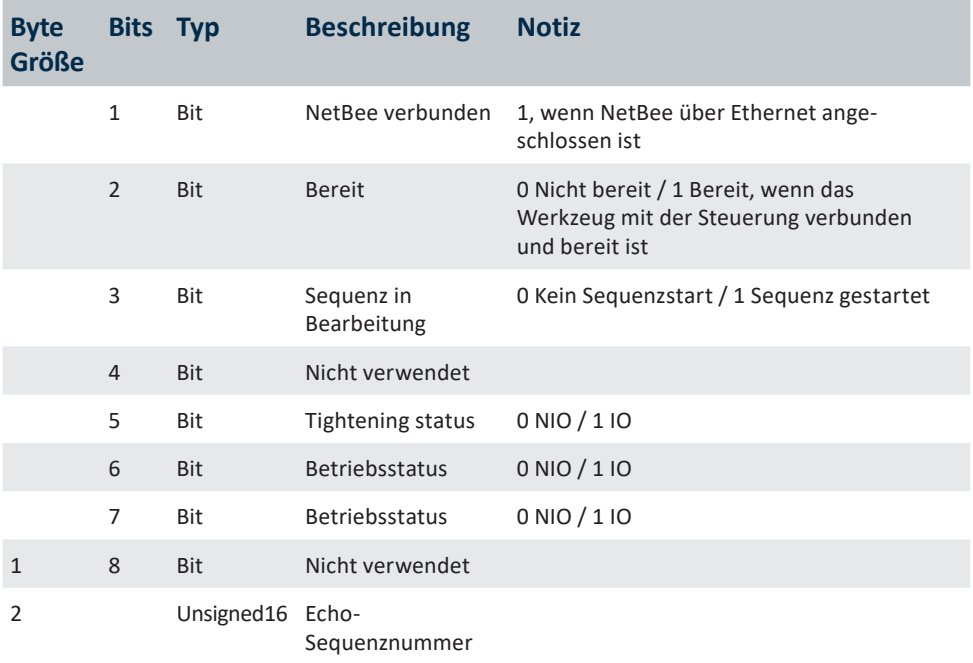

 $\overline{a}$ 

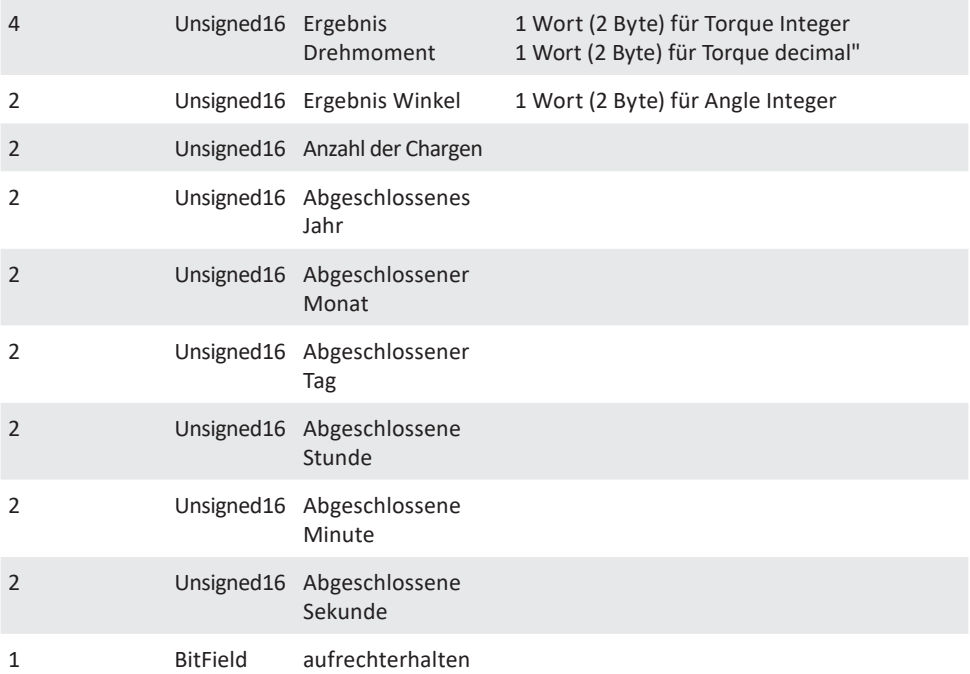

# **Standard NetBee komplett**

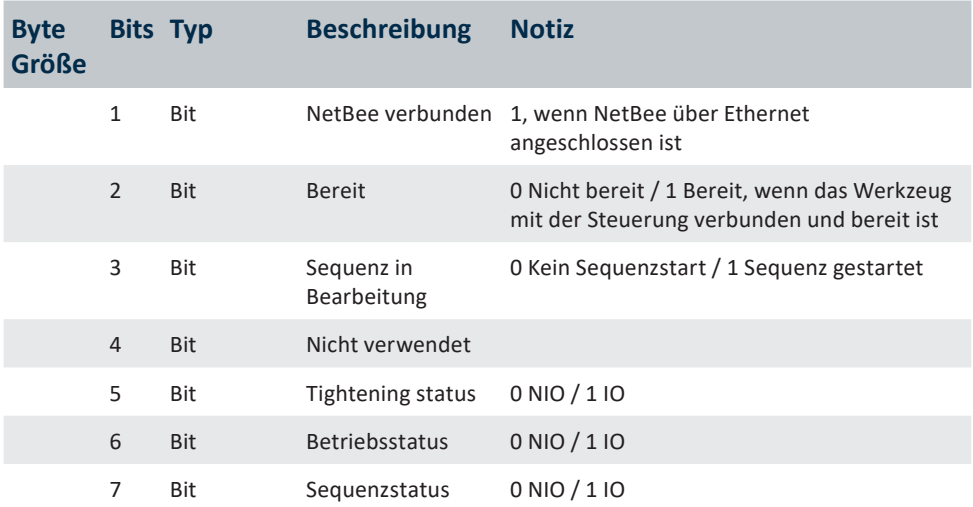
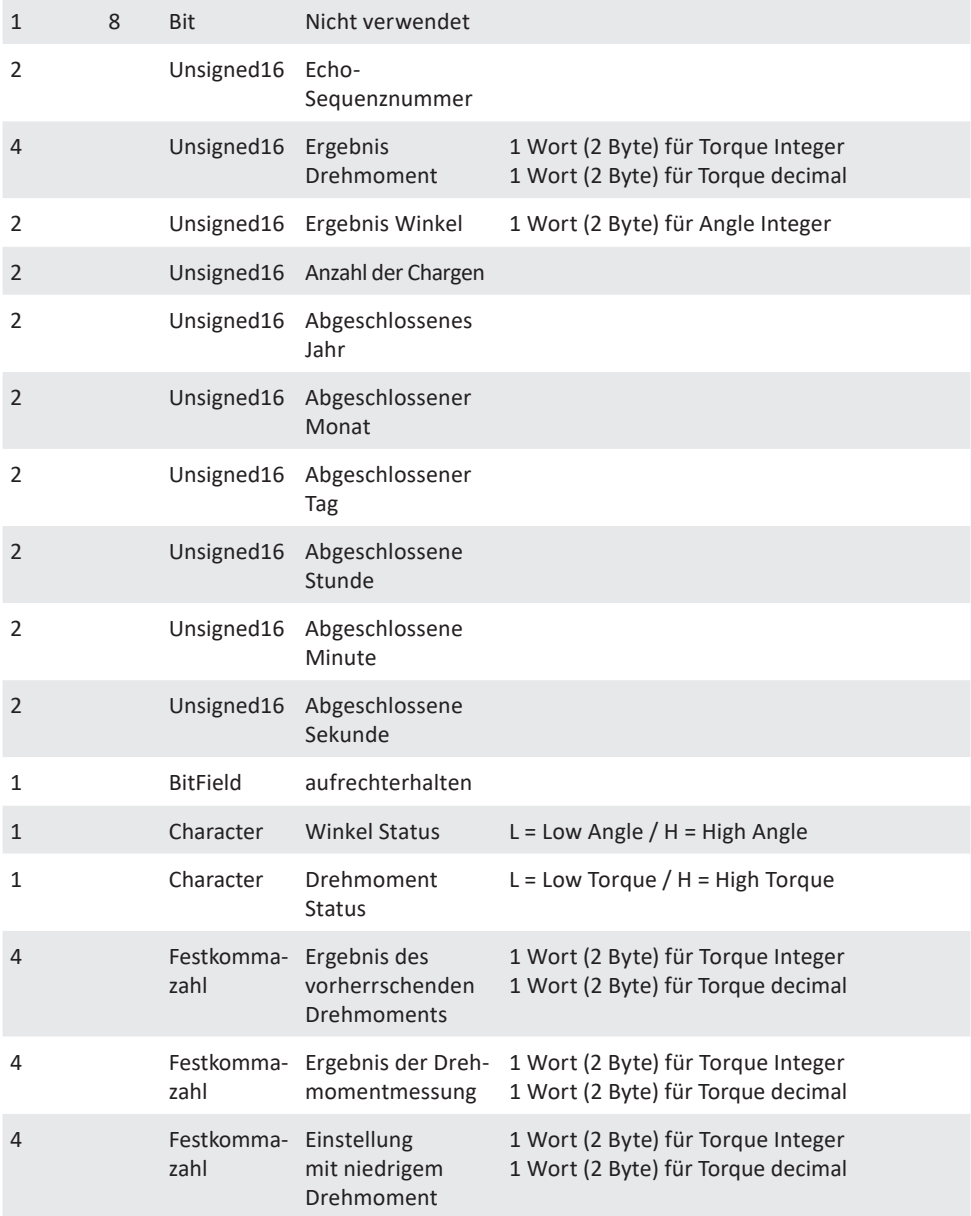

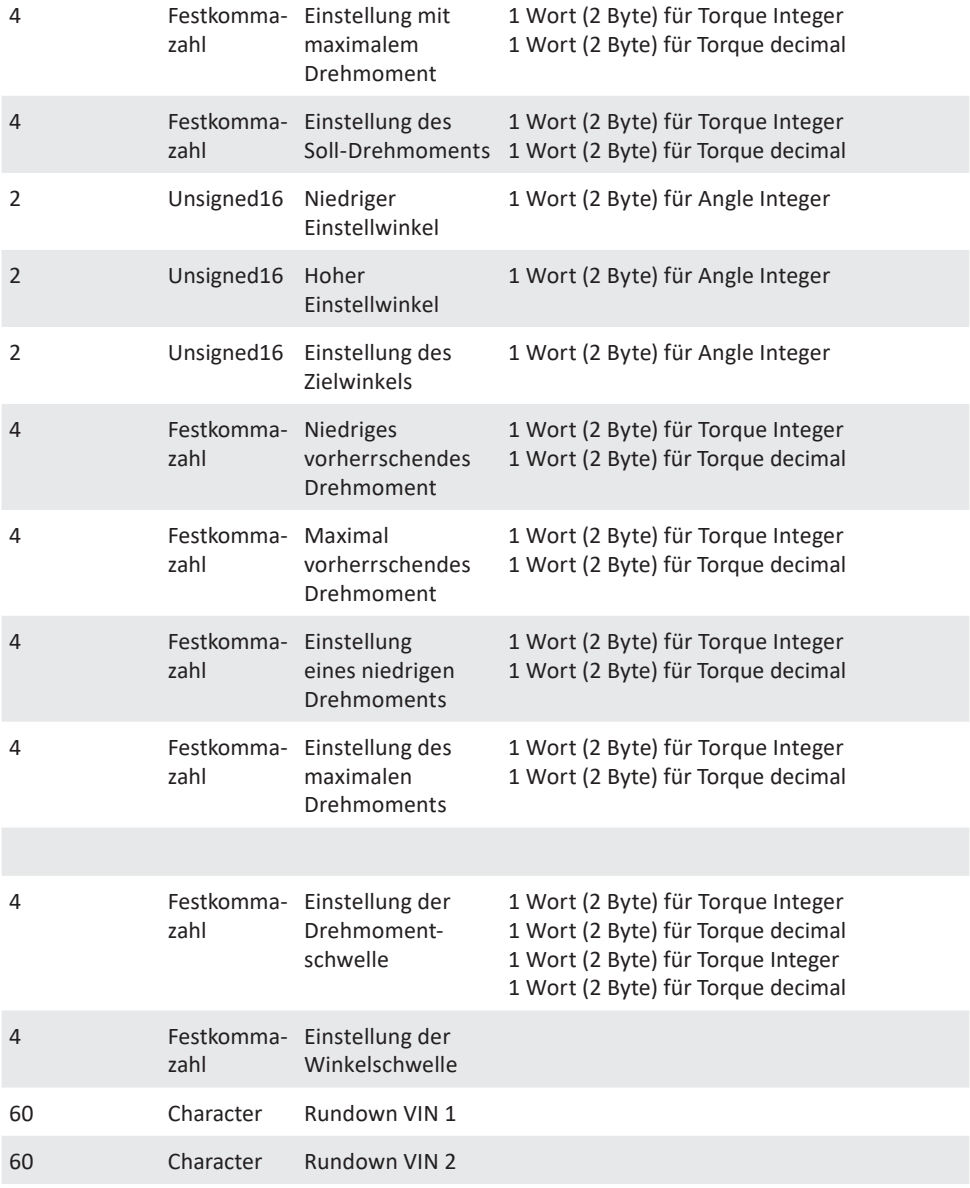

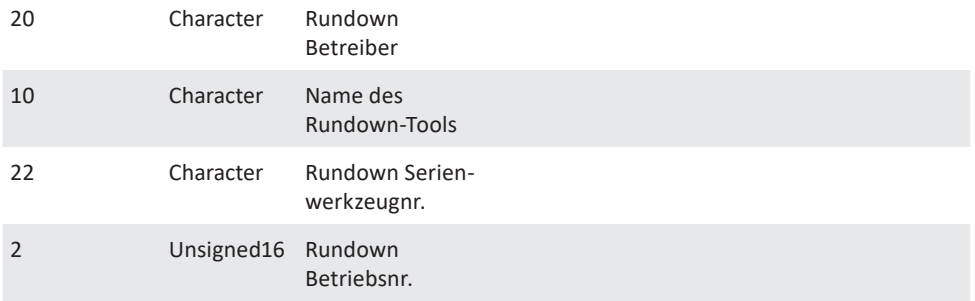

#### **4.6.1 Fieldbus-Einstellungen**

Die Fieldbusknoten müssen über die Sycon-Software von Hilscher konfiguriert werden. Weitere Informationen finden Sie auf der Website hilscher.com.

### **4.7 Arbeiten mit Toolsnet**

NetBee kann mit Toolsnet verbunden werden, um jedes Ergebnis zu senden. Die Kommunikation erfolgt über Ethernet. Die Toolsnet-Kommunikation muss mit den richtigen Parametern über die Web-Programmierschnittstelle aktiviert werden.

**Einstellungen → Protokolle** auswählen:

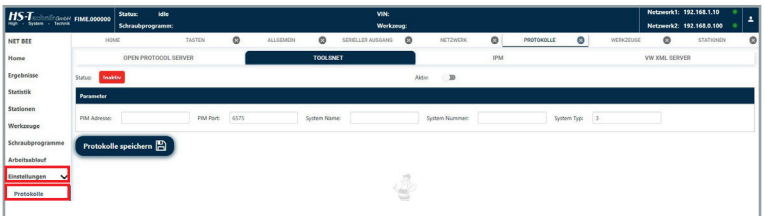

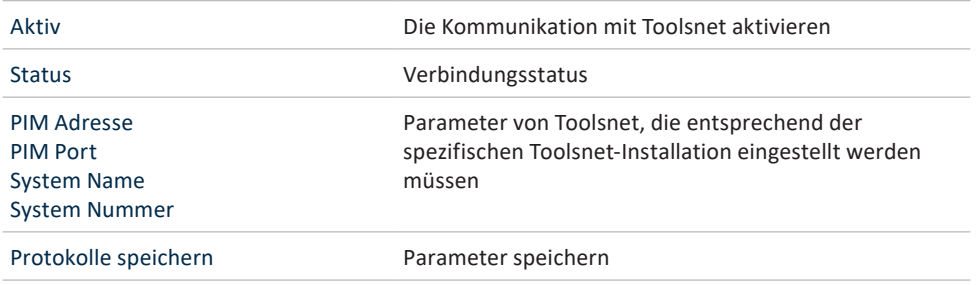

Weitere Informationen zur Webserver-Anwendung finden Sie im Kapitel "4.3 NetBee-Programmierung mit Webinterface".

## **5 Lagerung**

Beachten Sie folgende Hinweise bei der Lagerung von NetBee:

- Lagern Sie das Gerät in trockener Umgebung und vor Spritzwasser geschützt.
- Lagern Sie das Gerät in einem gut belüfteten Raum und geschützt vor starker Staubbelastung.
- • Achten Sie darauf, dass die Lagerumgebung frei von aggressiven Chemikalien und Dämpfen ist.

# **6 Technische Daten**

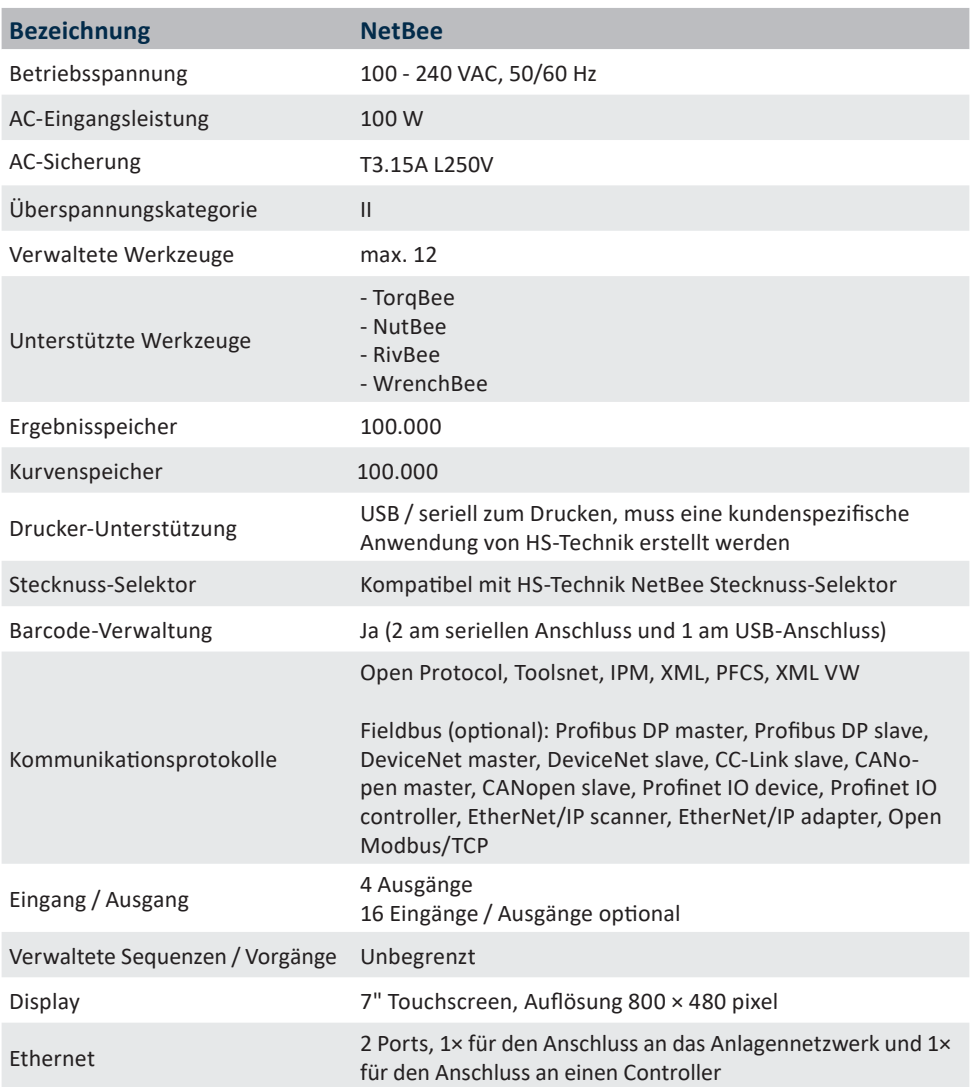

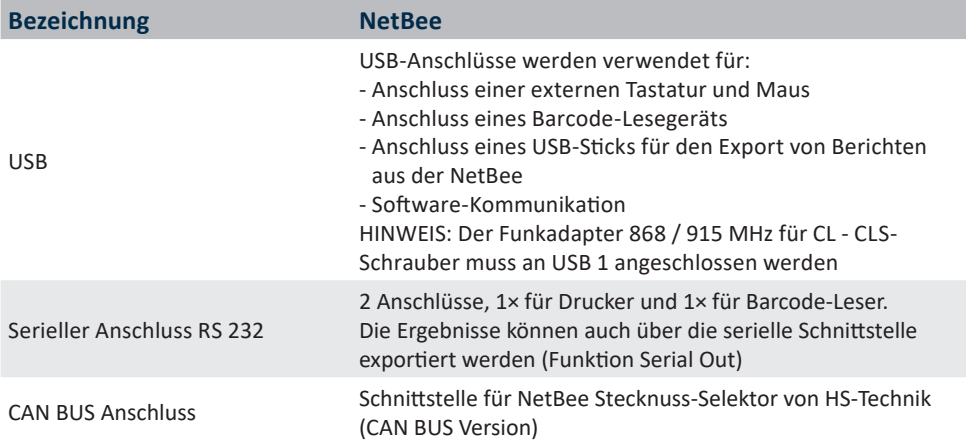

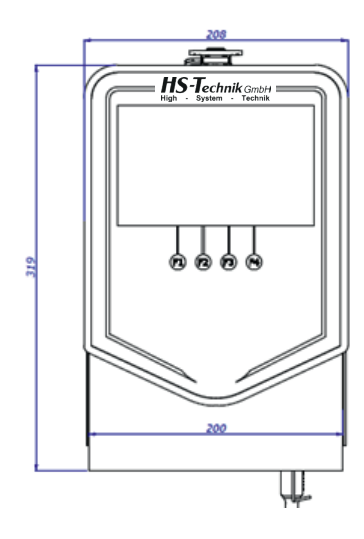

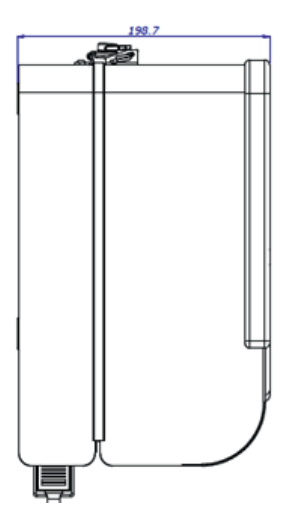

Maße in mm Darstellung nicht maßstabsgetreu

### **CE-Konformitätserklärung**

Wir als Hersteller erklären hiermit, dass das genannte Gerät bezüglich Design und Konstruktionstyp mit den wesentlichen Schutzanforderungen der aufgeführten EU-Richtlinien übereinstimmt.

Voraussetzung hierfür ist die bestimmungsgemäße Verwendung des Gerätes sowie die Beachtung der Installations- und Inbetriebnahme Hinweise.

Sollte das Produkt oder dessen Zubehörteile ohne unsere Zustimmung modifiziert werden, wird diese Erklärung ungültig.

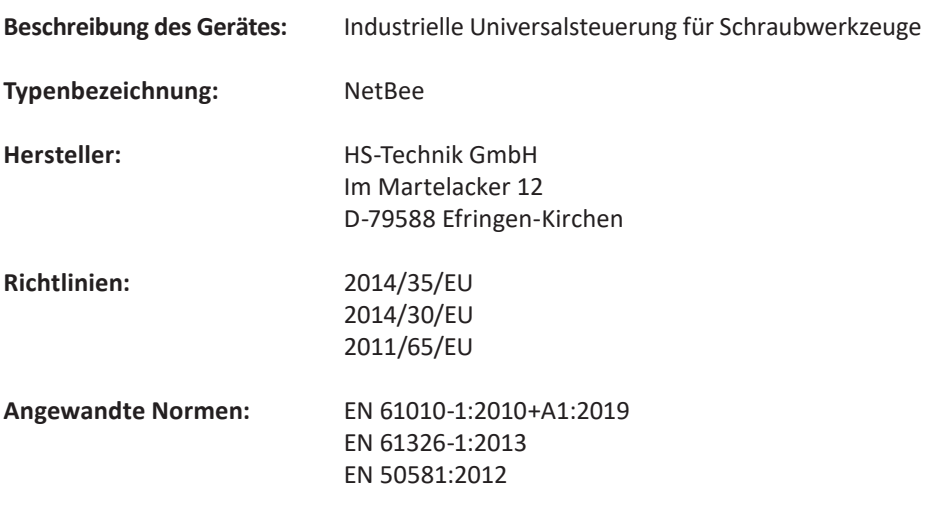

HS-Technik GmbH Im Martelacker 12, D-79588 Efringen-Kirchen Februar 2023

Florian Hanke CEO

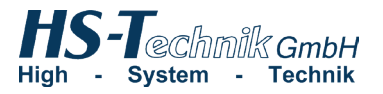

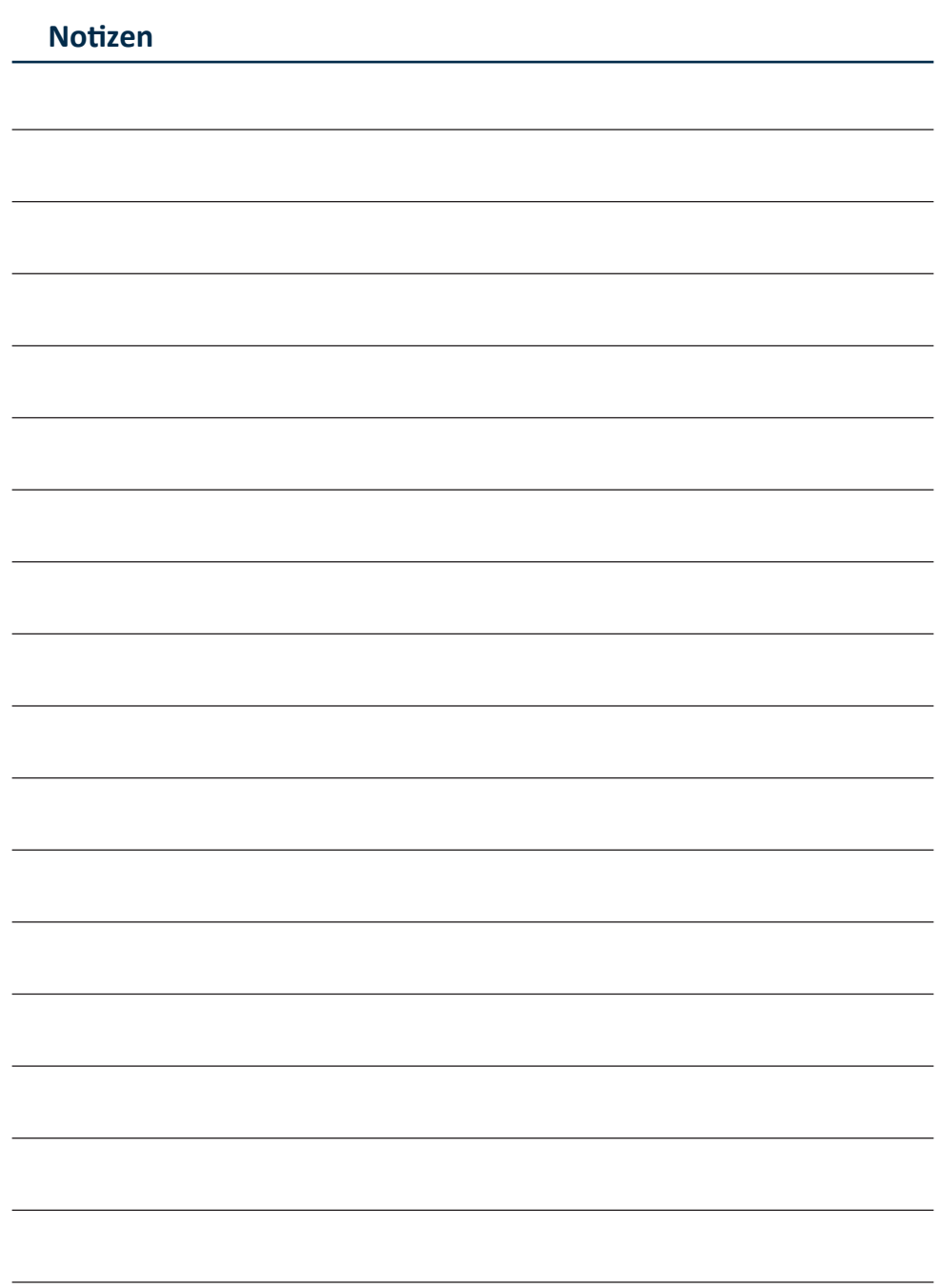

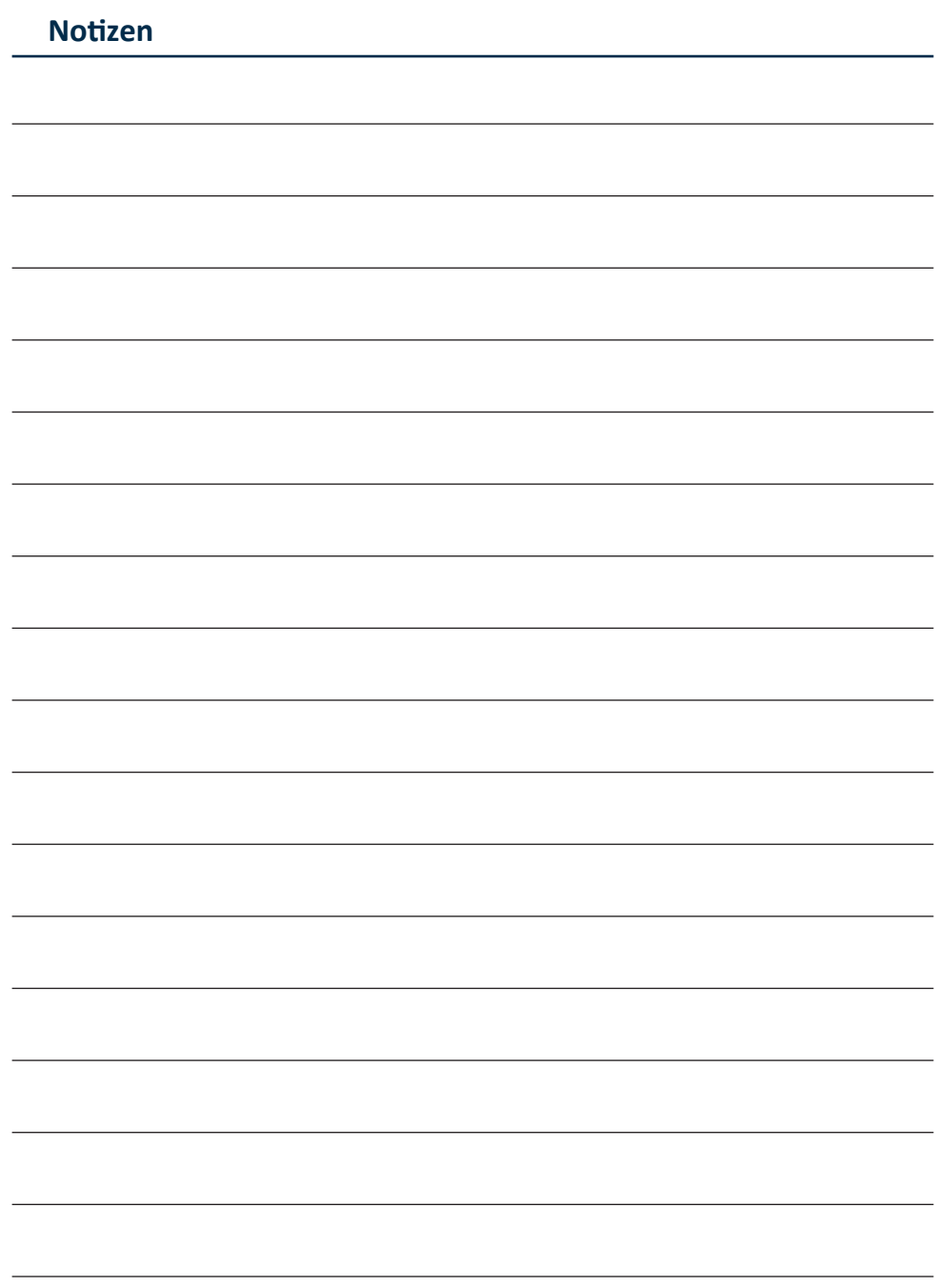

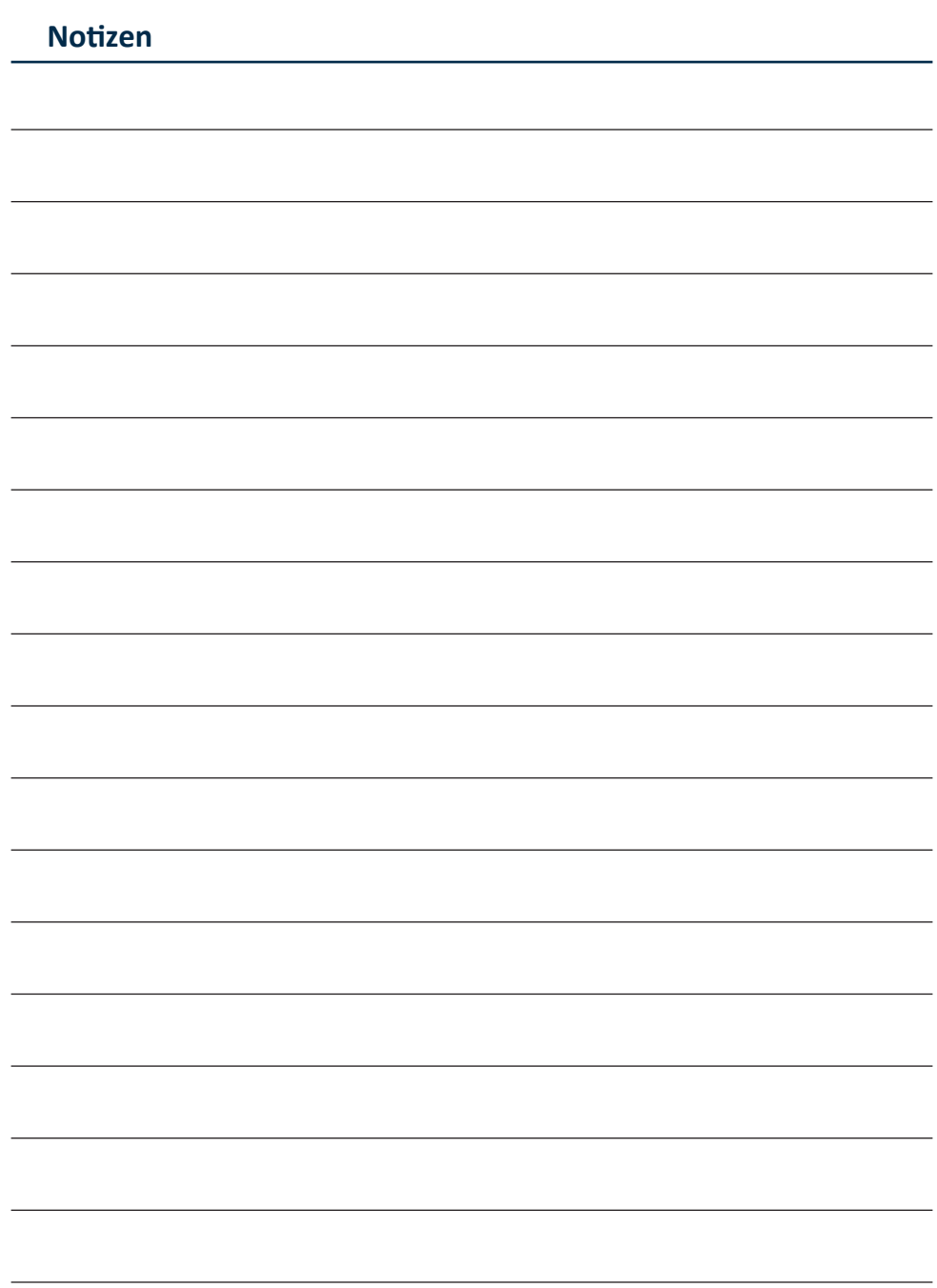

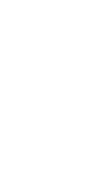

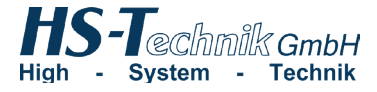

HS-Technik GmbH Im Martelacker 12 D-79588 Efringen-Kirchen

Telefon: +49 (0)7628 - 91 11-0 Telefax: +49 (0)7628 - 91 11-90 E-Mail: info@hs-technik.com Internet: www.hs-technik.com

Konstruktionsänderungen vorbehalten. Unsere Konstruktionsvorschläge sind unverbindlich! 18092023 Die technischen Daten in dieser Drucksache geben einen Anhalt, sind aber ohne Gewähr!<br>Konstruktionsänderungen vorbehalten. Unsere Konstruktionsvorschläge sind unverbindlich! Die technischen Daten in dieser Drucksache geben einen Anhalt, sind aber ohne Gewähr!